产品用户手册

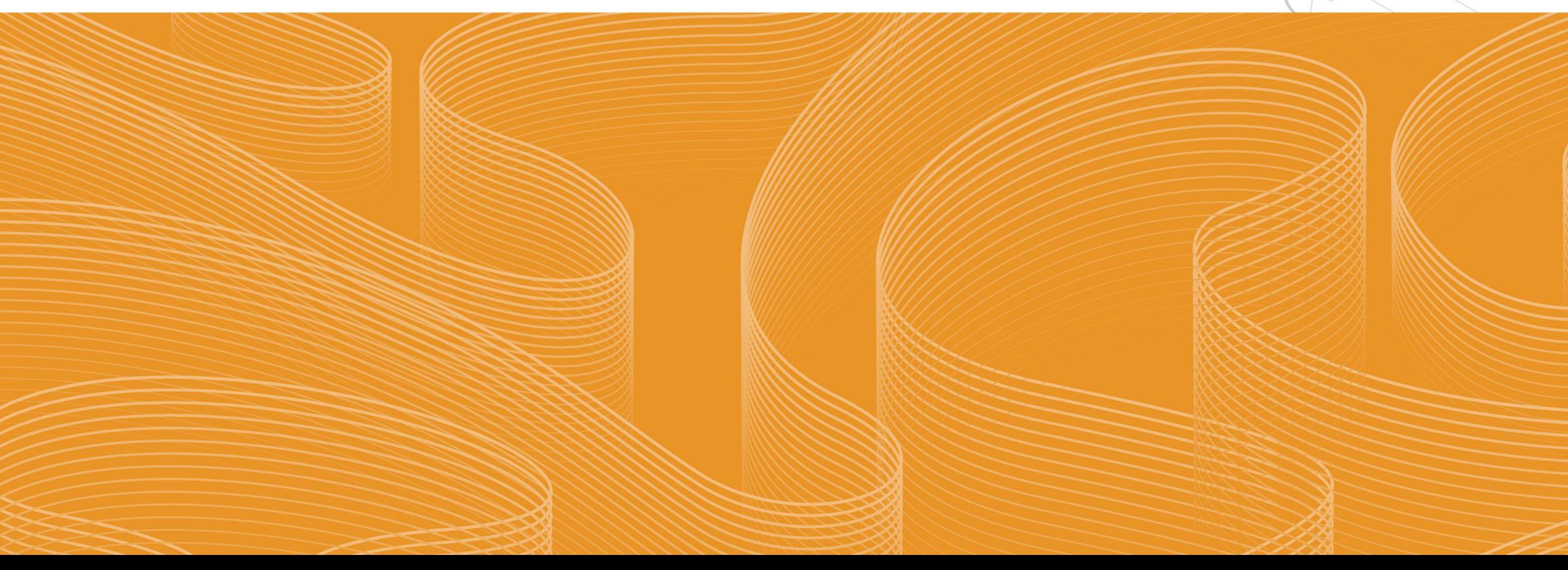

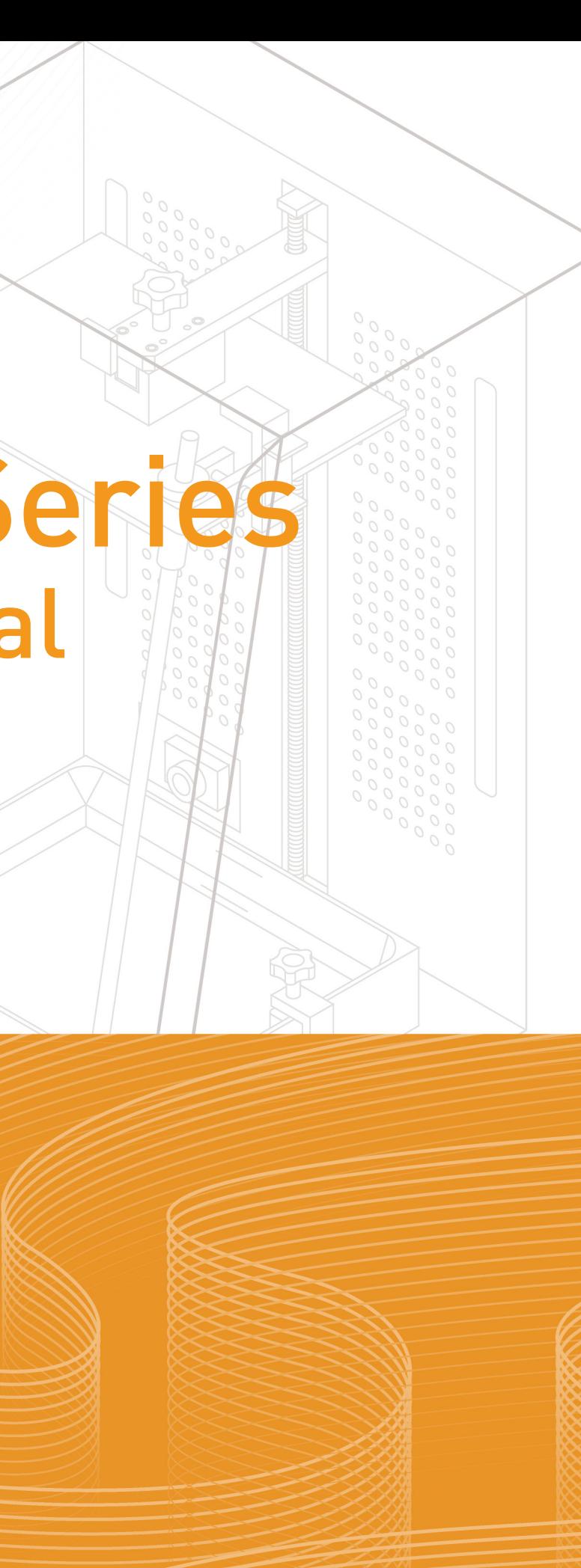

### UTnext 3D Texas LLC

1718 N Fry Rd #320, Houston 77084 TX

USA

#### UnionTech GmbH

Bleichstrasse 8, 61137 Schöneck,

Germany

### Shanghai Union Technology Corporation

Room 102, Unit 40, No. 258 Xinzhuan Rd, 201612 Shanghai,

China

# martrix

# Martrix Series User Manual

### 1. Before Started

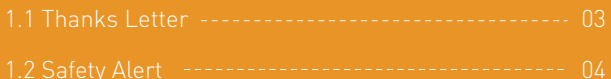

### 4. FAQ

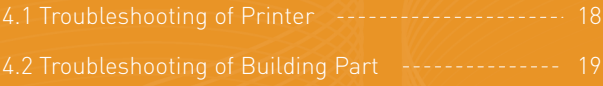

### 6. Limited Warranty & Certification

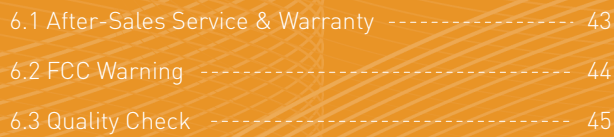

### 5. Care and Maintenance

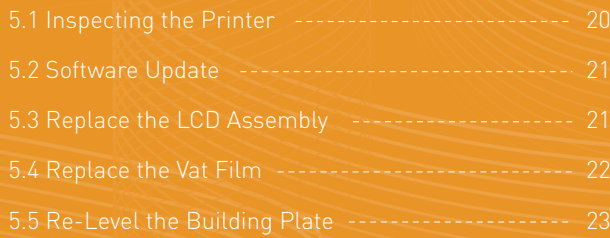

### 3. Printing Preparation and Operation

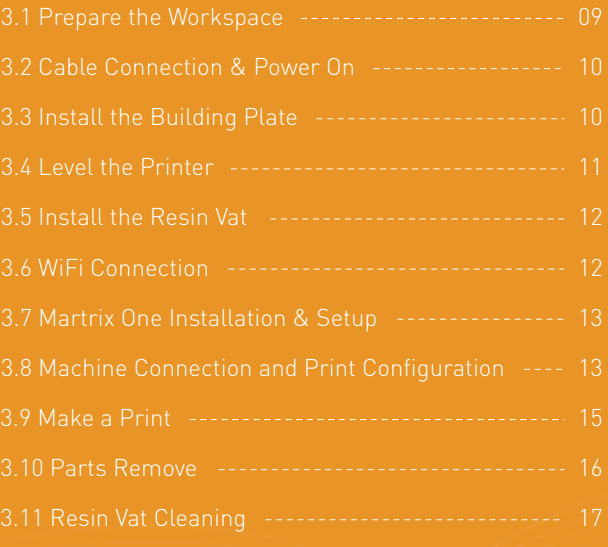

### 2. Getting to Know Martrix

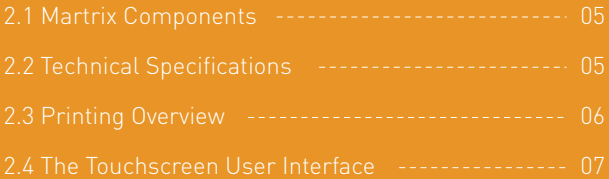

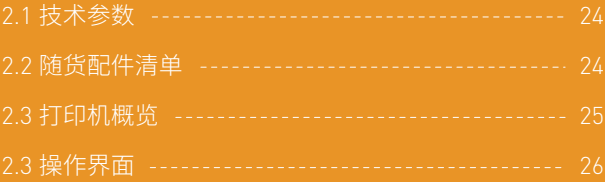

### 2. **关于** Martrix

### 3. **打印前准备和基础操作**

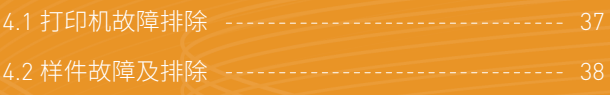

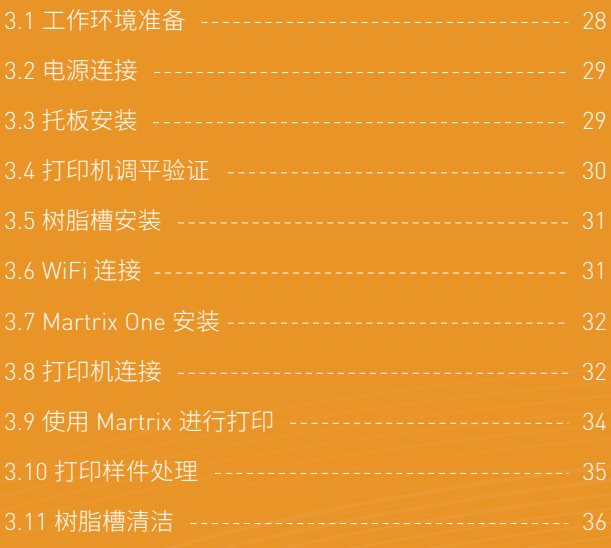

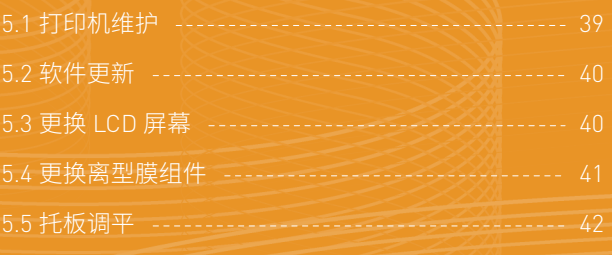

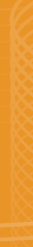

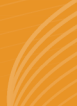

### 5. **打印机保养维护**

### 4.FAQ

## Before Started

### **1.1 Thanks Letter 1.2 Safety Alert**

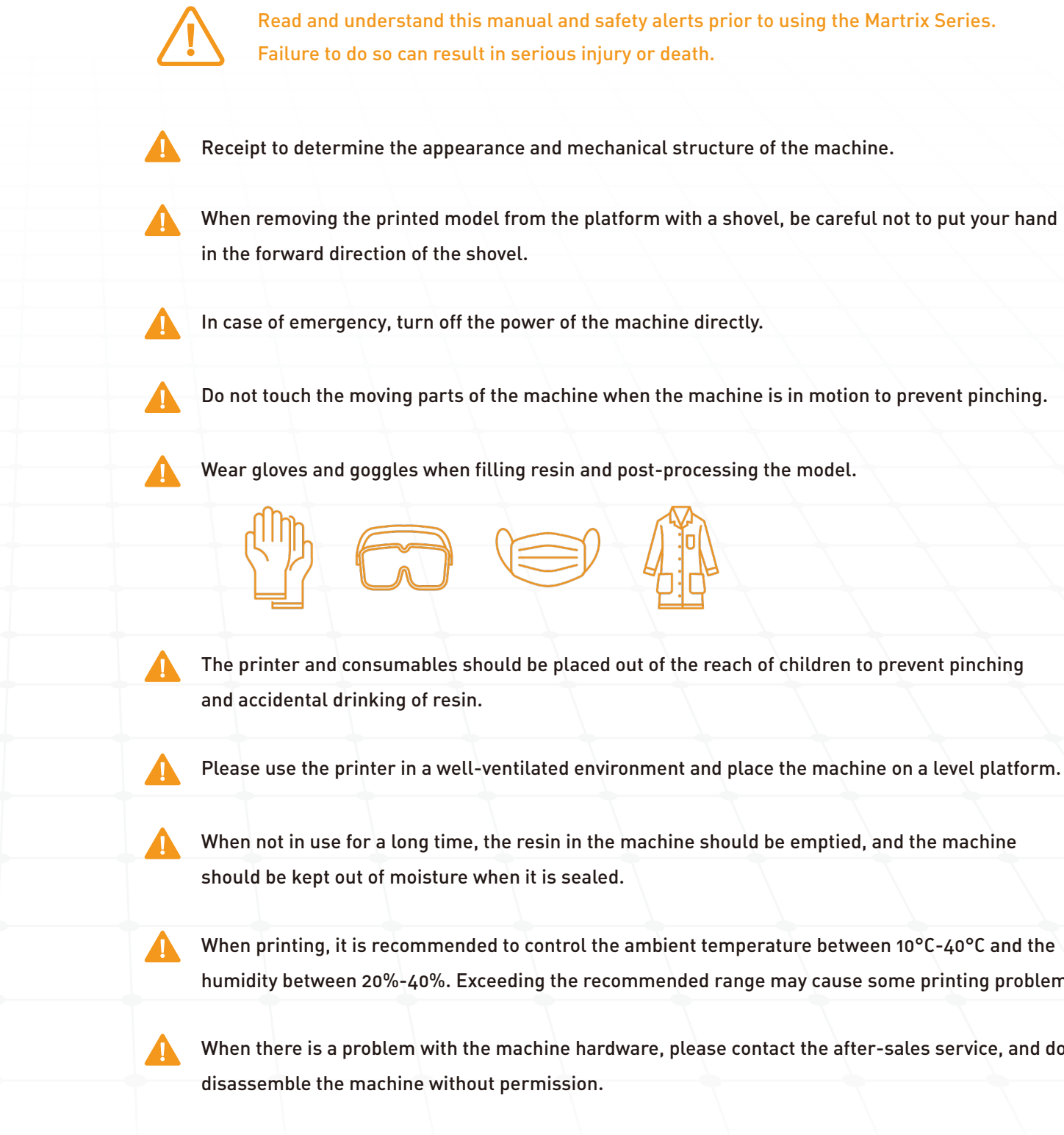

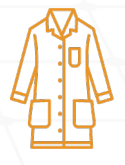

humidity between 20%-40%. Exceeding the recommended range may cause some printing problems.

When there is a problem with the machine hardware, please contact the after-sales service, and do not

#### Thank you for using our products!

Third-party registered trademark:

Shanghai Union Technology Corporation (UnionTech) declares that all trademarks are the property of their legal owners.

Shanghai Union Technology Corporation hereby declares that, all the information provided in this document is correct at the time of printing, and subject to change due to improvements in performance and quality of the product without prior notice.

Shanghai Union Technology Corporation declares that it assumes no responsibility for possible mistakes in this Manual. The content of this document shall be strictly kept confidential, and its owner is responsible for using it for its own purpose. This Manual cannot be given, leased or copied in whole or in part to others without written authorization of Shanghai Union Technology Corporation.

## Getting to Know Martrix

### **2.1 Technical Specifications**

### **2.3 Printer Overview**

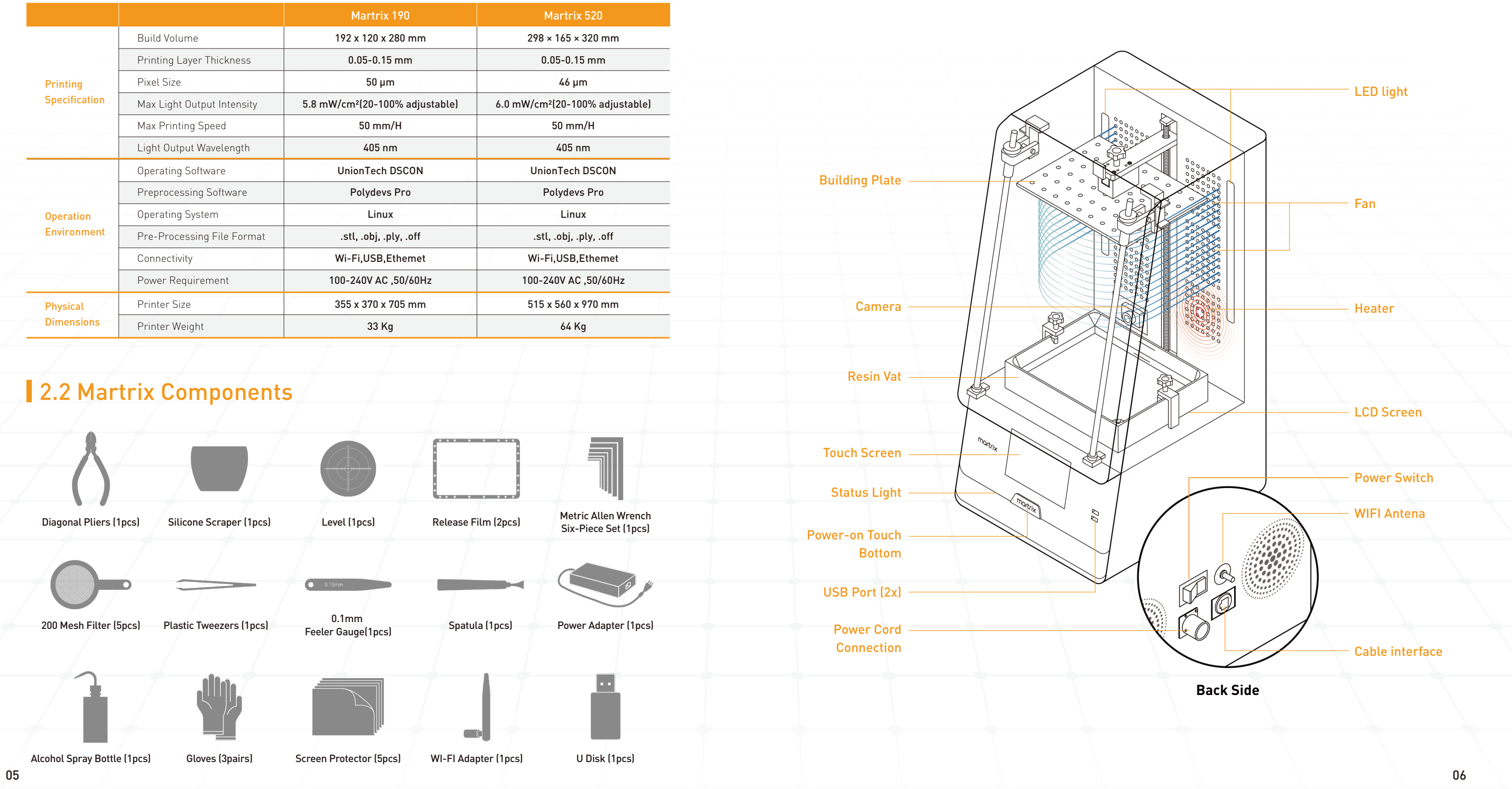

# **Getting to Know Martrix**

### **2.4 The Touchscreen User Interface**

Below shows the functional interface of Dscon:

**Do not click 'Find Home' when there are parts on the building plate.** 

The interactive interface including 4 parts: printing, control, function and hardware, there is a 'turn off' button at the top side.

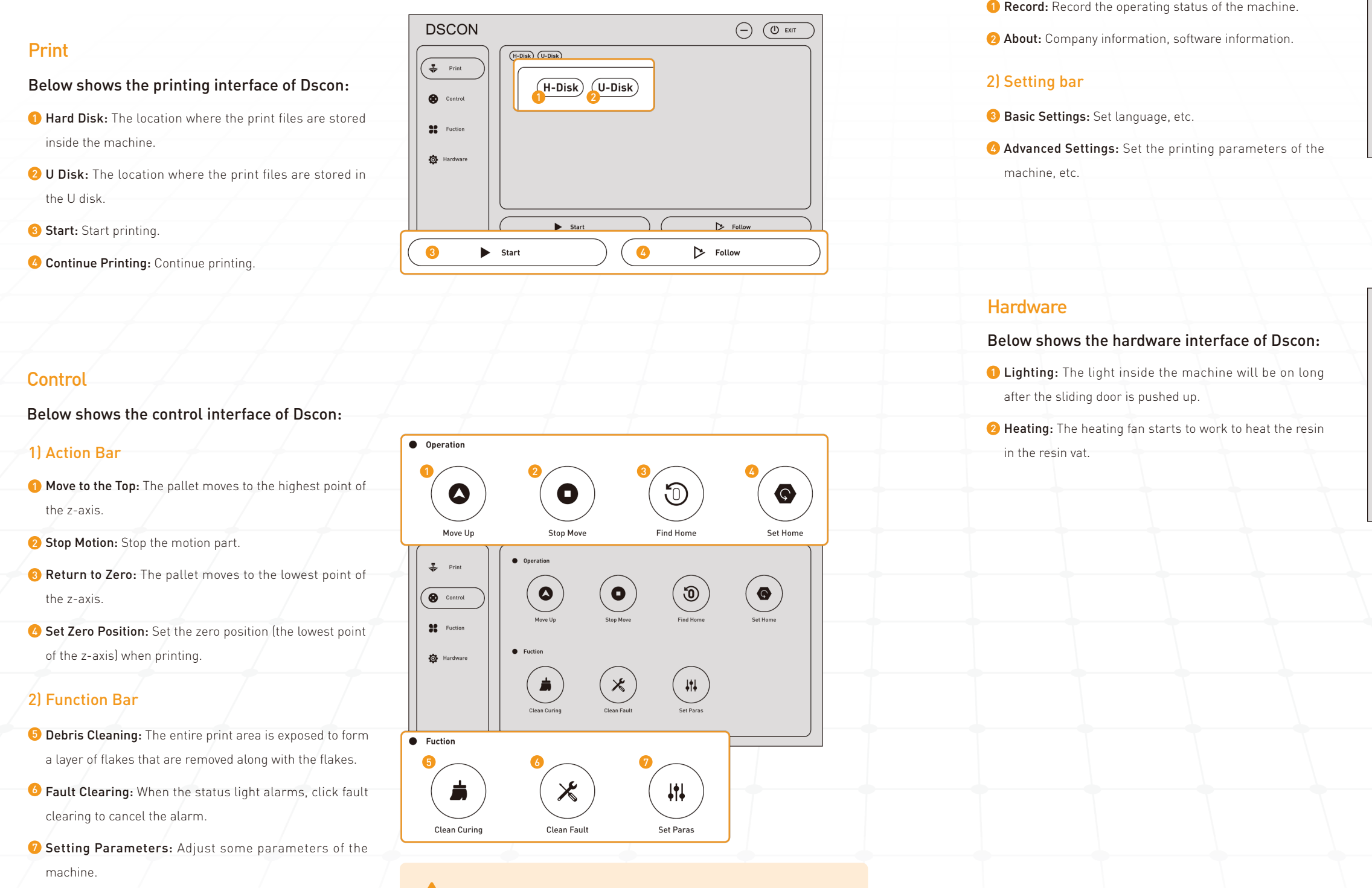

**Functional** 

1) Information bar

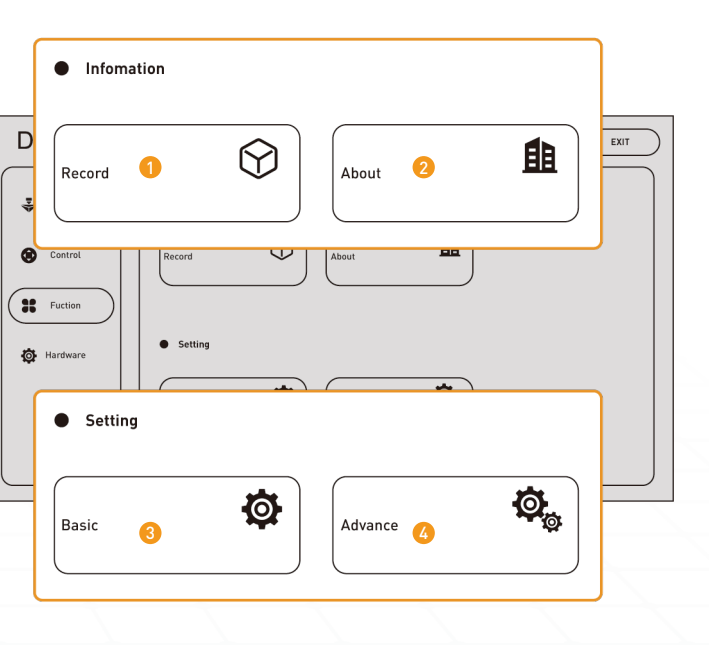

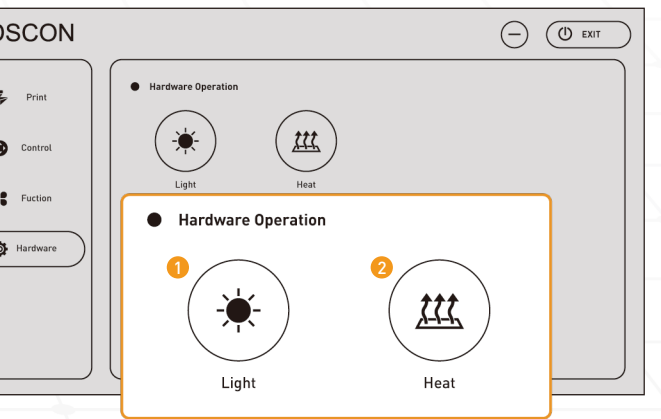

 $\Gamma$ 

 $\left( \mathbf{R} \right)$ 

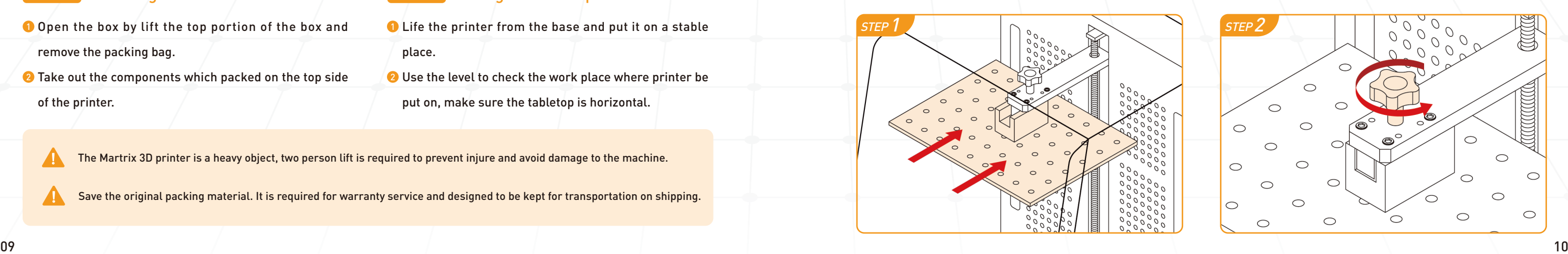

Plug in AC power cord and WiFi antena to the back of the printer. Ensure the antena is installed in place.

Turn on the power switch after connect the power cord to an electrical outlet.

### **3.3 Install the Building Plate**

Turn on the printer by touching the ' Martrix ' button on the frontside of the printer. Once the printer be booted up, the stutus light will turn on after 1~2s, The touch screen will show boot progress in 5~10s.

Please follow the steps in the manual below to finish the relevant settings of the printer. **3.2 Cable Connection & Power On** This will help you to know how to run through your first print from begining to end.

# Printing Preparation and Operation

- **O** Open the box by lift the top portion of the box and remove the packing bag.
- **2** Take out the components which packed on the top side of the printer.

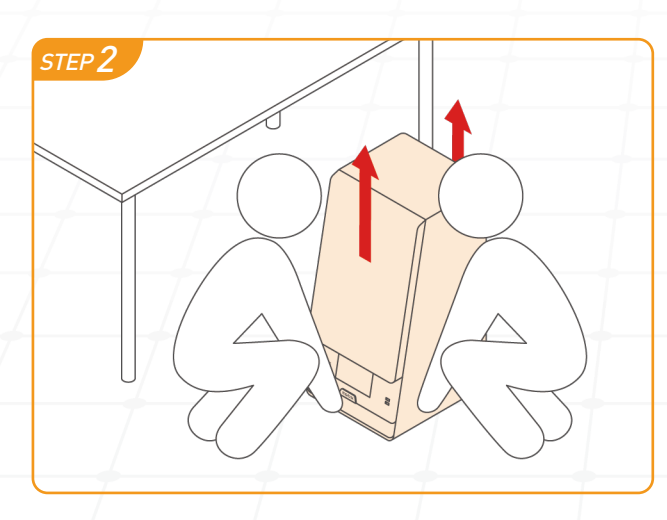

### **STEP 1 Unboxing the Printer STEP 2 Arrange the Workplace**

**D** Life the printer from the base and put it on a stable

Open the printer door, Install the building plate to the designated position, tighten the screws on the top side of the platfrom.

- place.
- 2 Use the level to check the work place where printer be
- put on, make sure the tabletop is horizontal.

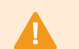

The Martrix 3D printer is a heavy object, two person lift is required to prevent injure and avoid damage to the machine.

Save the original packing material. It is required for warranty service and designed to be kept for transportation on shipping.

The Martrix turn on button is an inductive switch, Do not heavy press the button instead of touch 2s to turn on the machine easily.

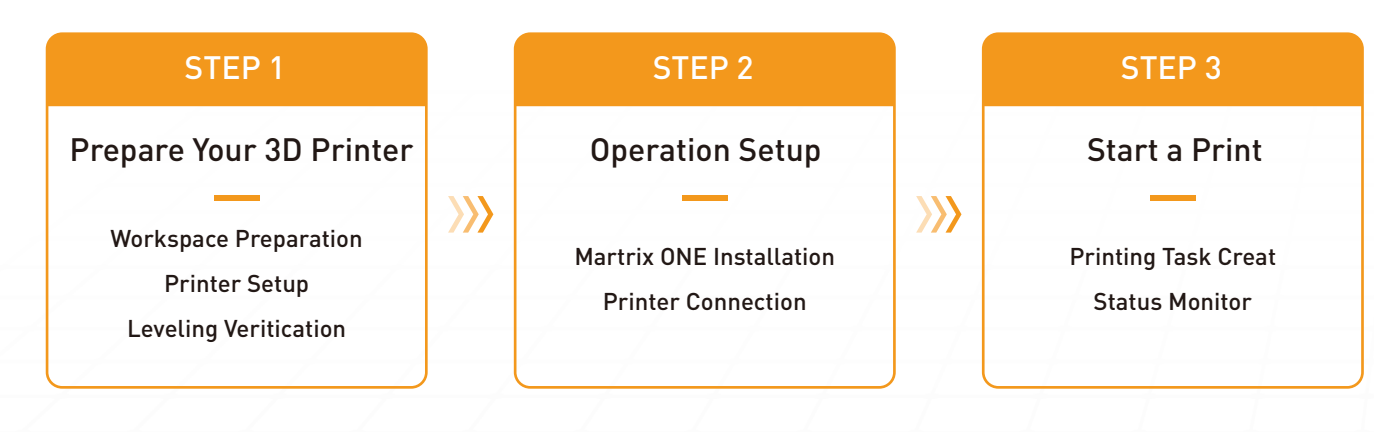

### **3.1 Prepare the Workspace**

### STEP 2

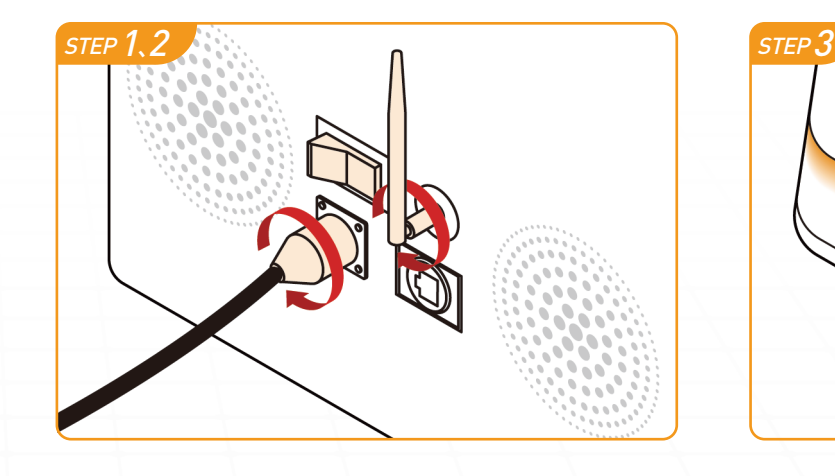

### STEP 1 STEP 3

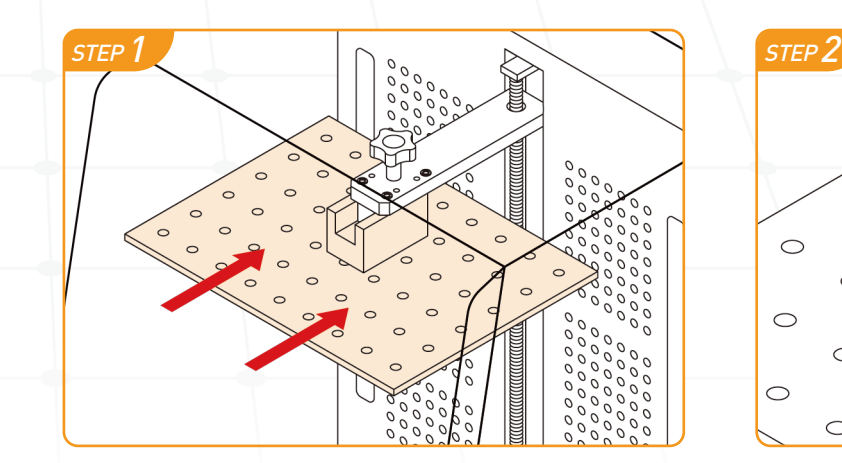

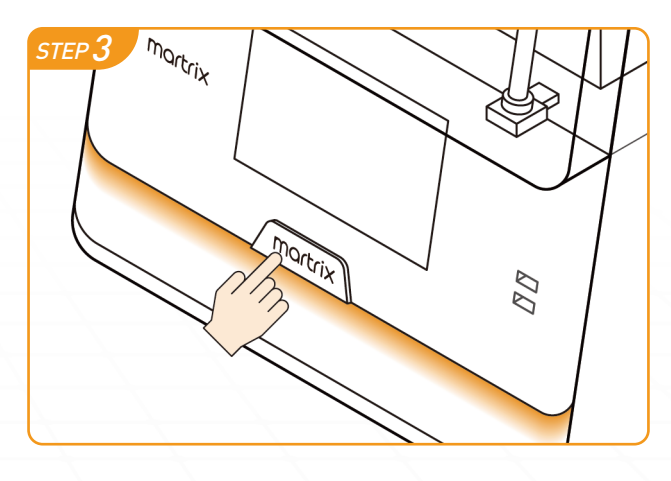

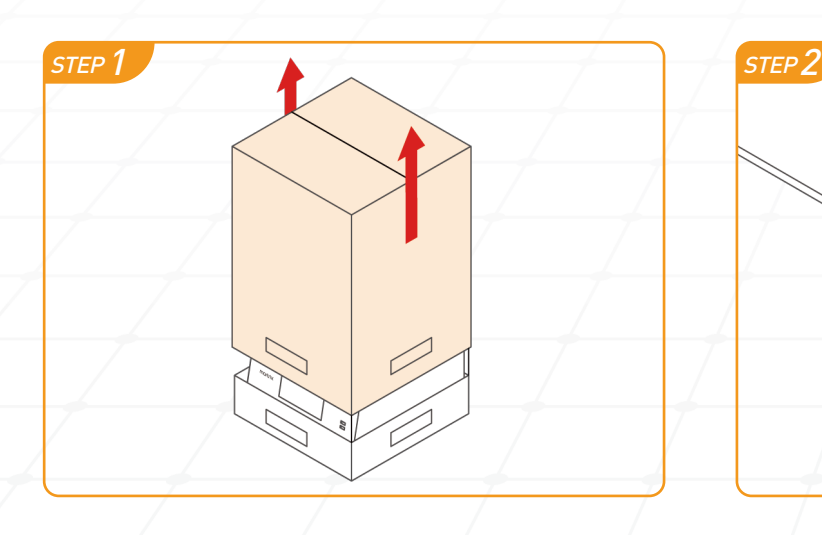

Check whether the release film is intact. Which been assembled on the resin vat.

Install the resin vat above the screen and tighten the wrench, paying attention to the orientation.

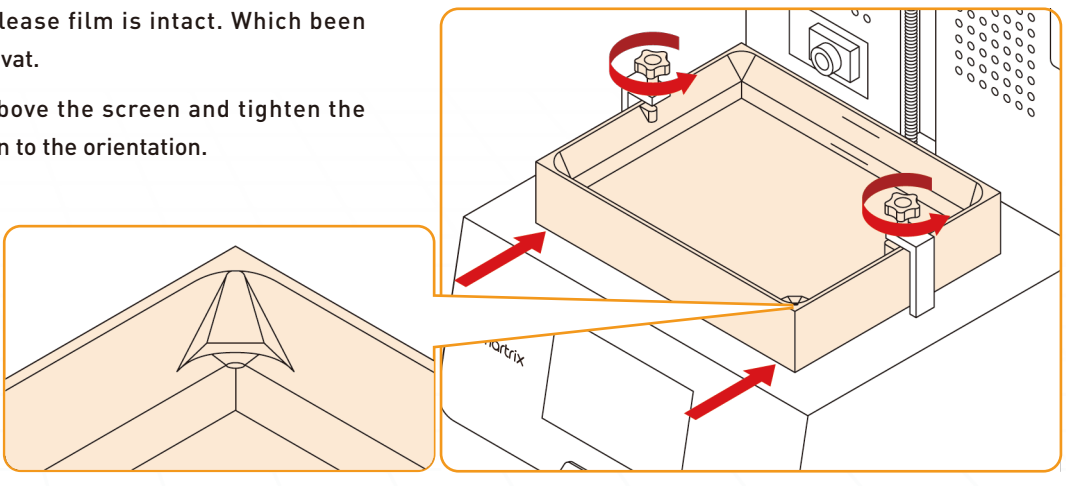

Make sure the pour port of the resin vat is outwards when installation.

### **3.6 WiFi Connection**

#### STEP 1 STEP 2

Tap the 'Function' Basic setlings and find the WiFi searching button box.

Choose the name of the network you want to connect to Enter the password and tap join.The IP address will shown up once the WiFi been connected sucessfully.

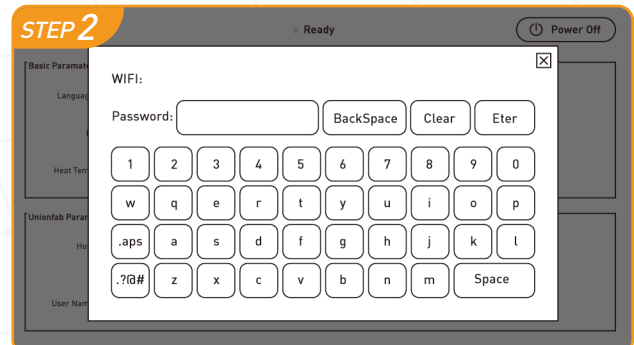

The 3D printer has been leveled before delivery, when received the product, please easy check the levelness by following below process.

Make sure the LCD screen and building plate are cleaned and there's no resin remain.

Put a piece of A4 paper on the top of the screen to prevent the screen from being scratched.

#### $STEP$

Find the zero return command in the machine control interface and click it.

The building plate will move down to the bottom side.

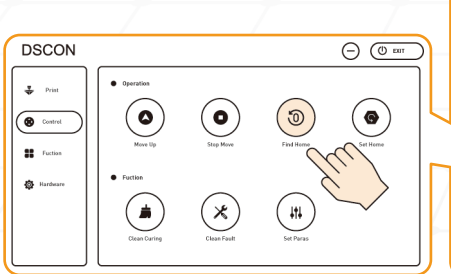

Insert the attached feeler gauge (0.1mm) into the four corners of the building plate, to check whether the tightness of the four corners is the same and the feeler gauge is not easy to insert.

#### STEP 1

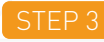

 $\blacktriangle$ 

# Printing Preparation and Operation

### **3.4 Printer Leveling Verification**

If one corner is too loose or too tight, it needs to be re-leveled. please check chapter 5-5 for re-leavel process. Click ' move up ' once finish verification. Wait until the building plate move back to the top.

### **3.5 Install the Resin Vat**

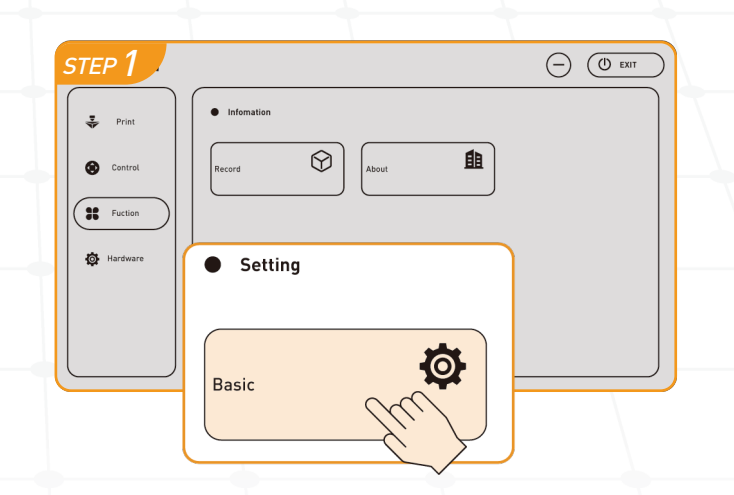

STEP1

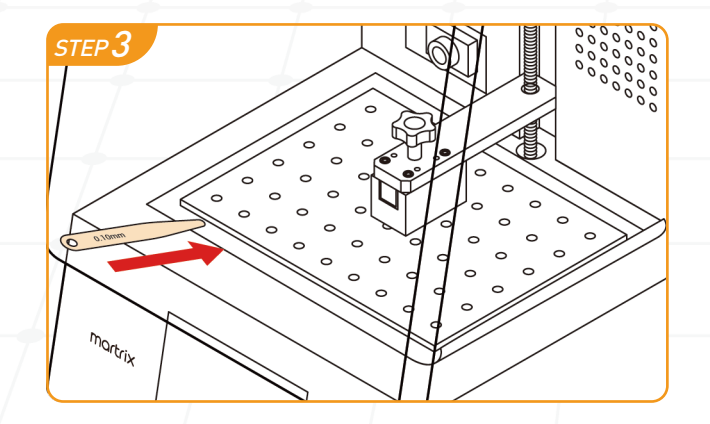

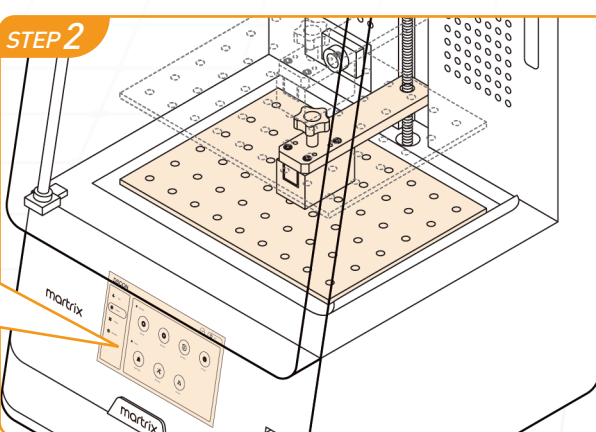

Press 'Start the ONE Server'<sup>O</sup> to start Martrix ONE Server.

 $\blacktriangle$ Please check the plugins status on the right side, If there're any wrong button, please follow the tips to start these plugins. Make sure that all plugins had been right status.

If there're multi net cards in your computer, please check if you are choosing the right IP.

### $S$ TEP 3

Press the machine button to get into machine page. 1 Then press  $\dot{ }$  +'  $^\circledR$  button to get into add-machine page.

Find your device IP in DSCON 'Function-Basic-Basic Parameters' to find your device IP.

Enter machine IP in device IP line edit,<sup> $\bullet$ </sup> then press 'Start Configuration' $\bullet$  to connect to your device.

### STEP<sub>3</sub>

Follow the installer instruction to finish installation.

#### STEP<sub>2</sub>

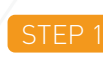

Start Martrix ONE service by input nickname and select the IP in LAN. 1

 $\blacktriangle$ 

#### STEP 2

Refresh page and now you have succeeded in connecting your device.You can press 'Print Config' **O** to finish the configuration.

to finish all the configuration.

#### STEP 4

Follow the instructions on the screen, then press 'Apply'

# Printing Preparation and Operation

### **3.7 Martrix ONE Installation & Setup**

### STEP<sub>1</sub>

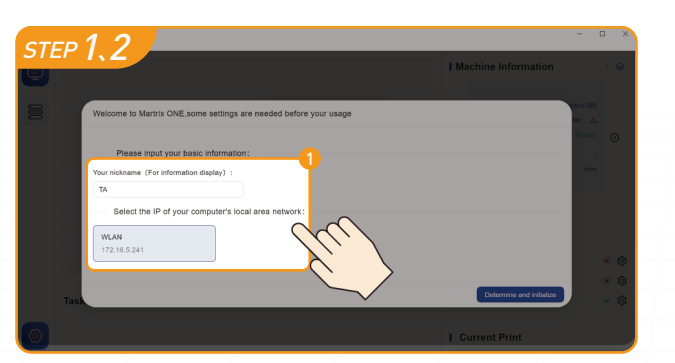

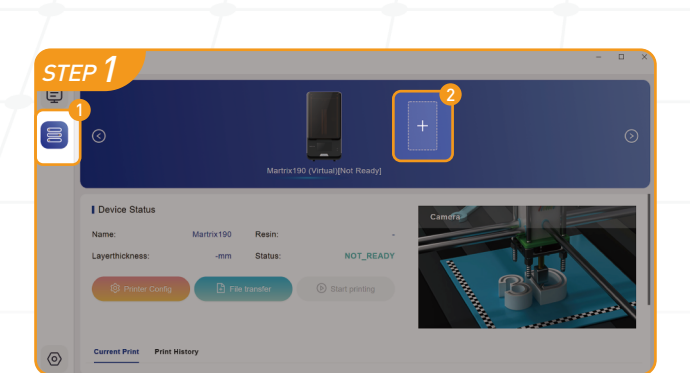

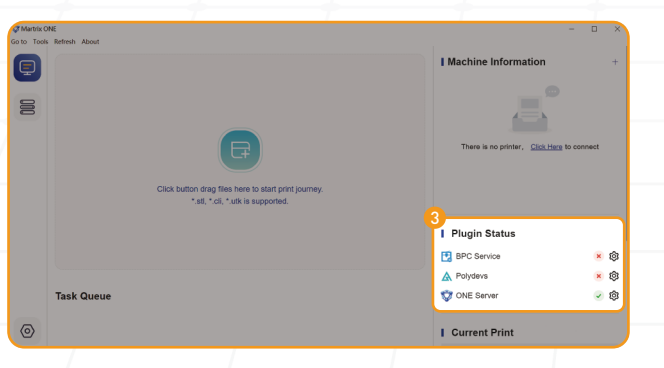

### **3.8 Machine connection and print configuration**

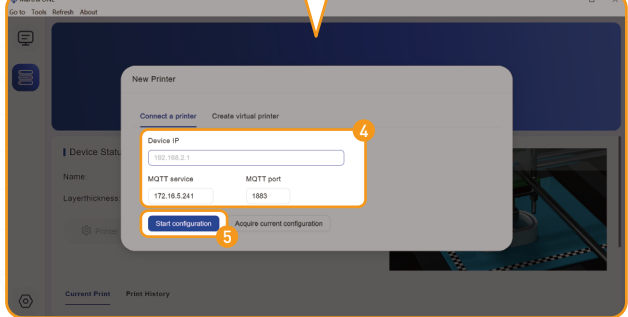

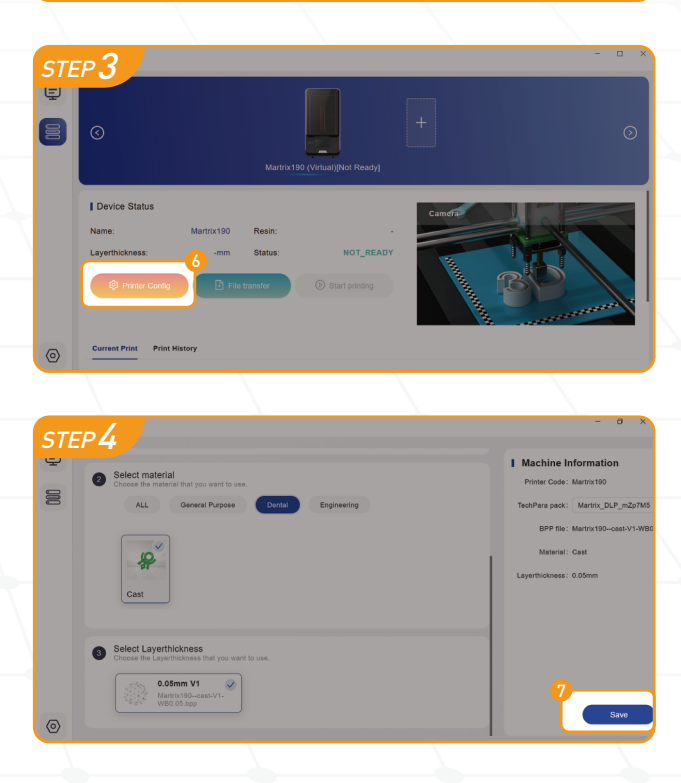

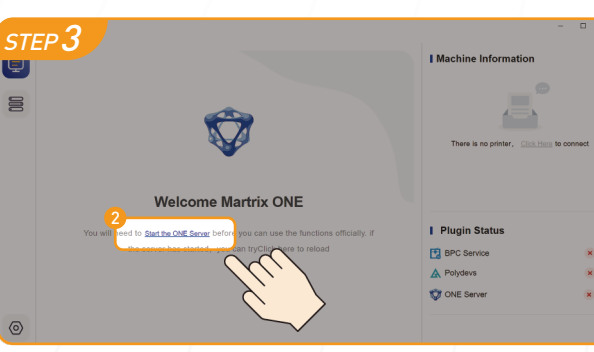

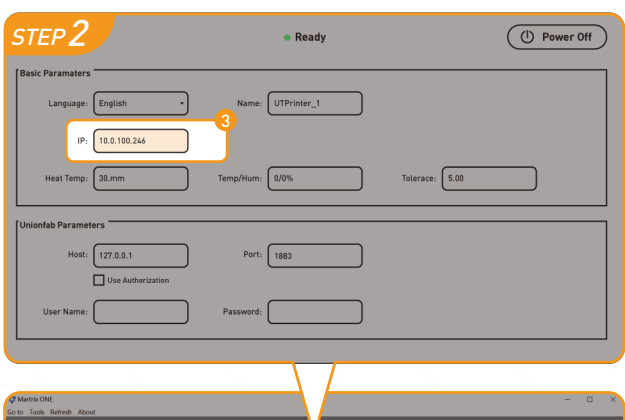

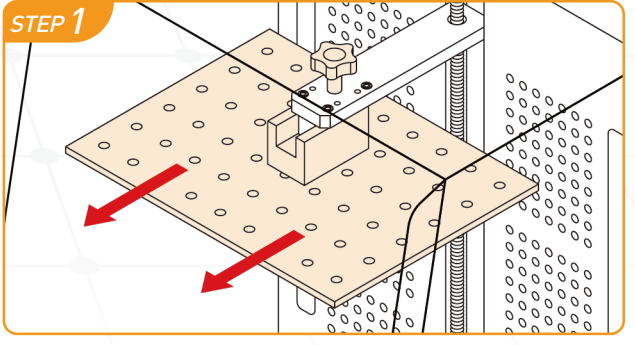

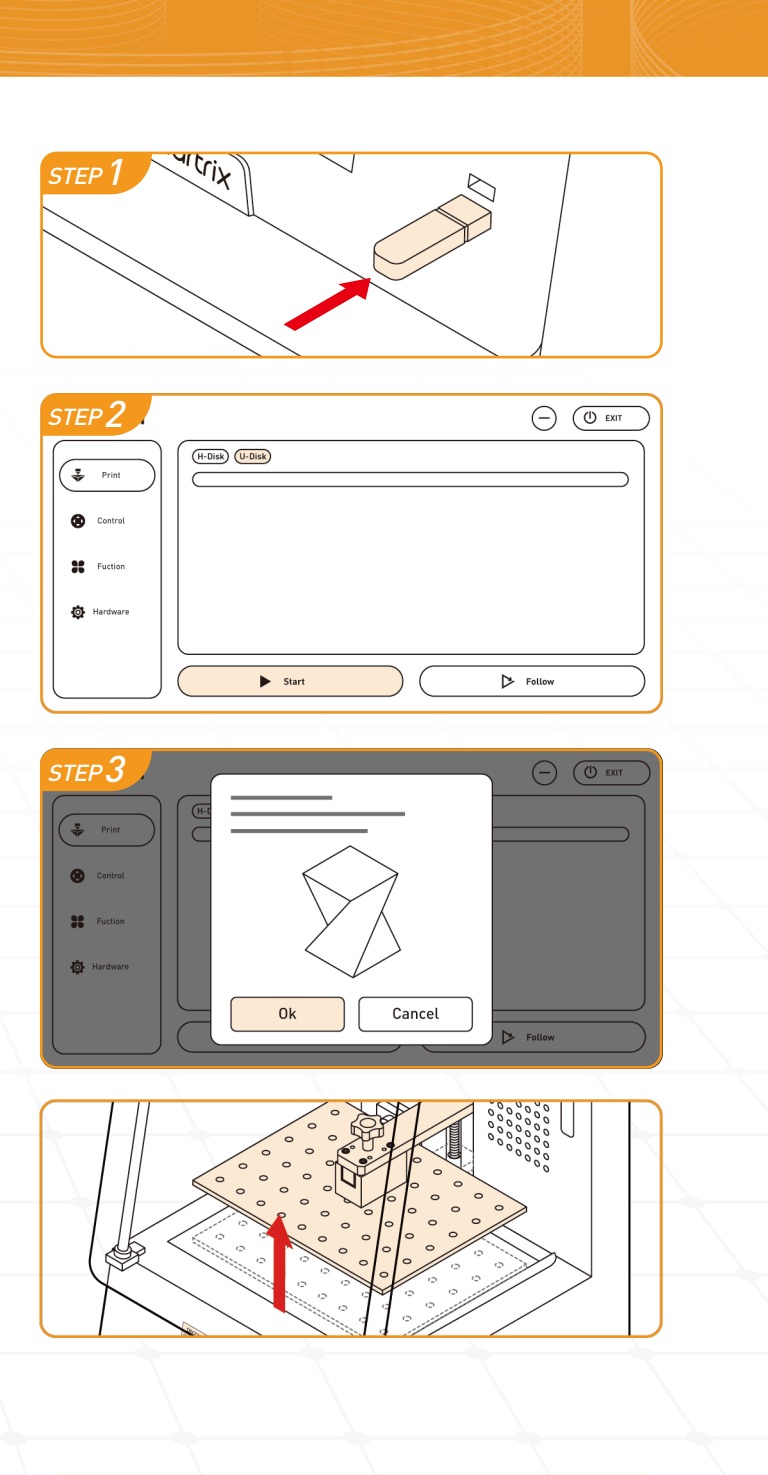

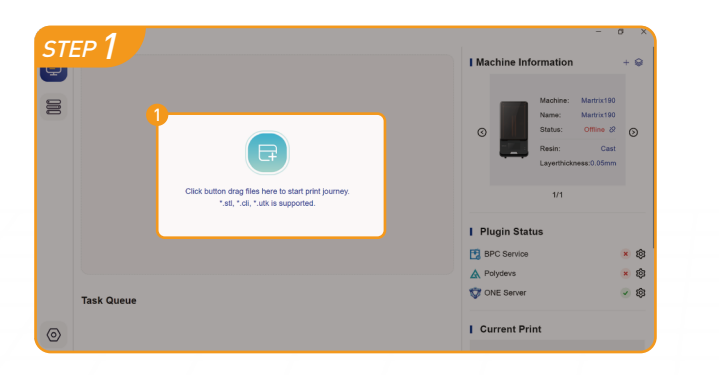

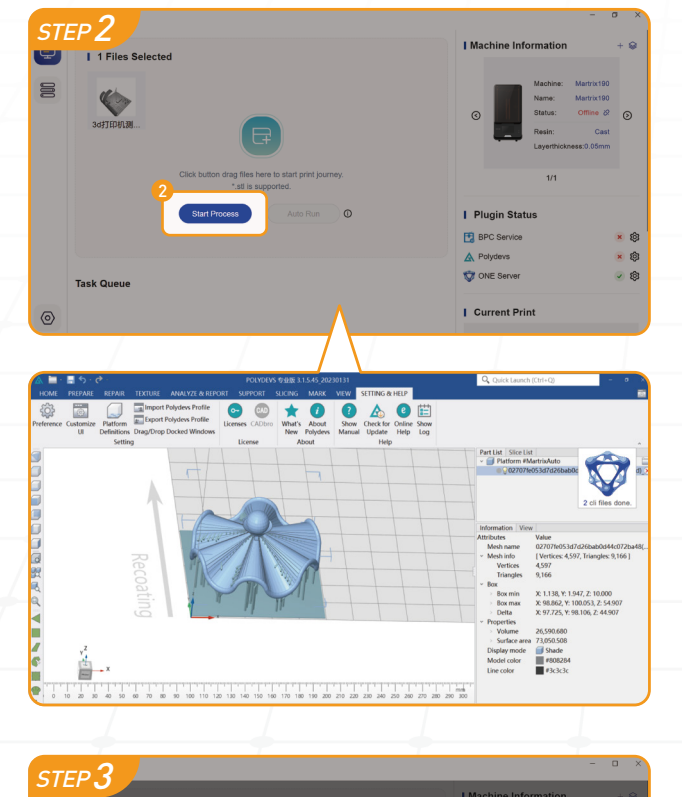

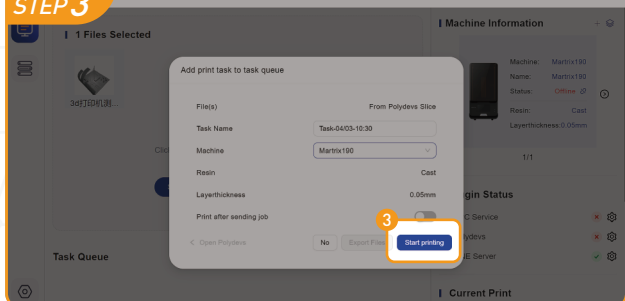

# Printing Preparation and Operation

### **3.9 Make a Print**

### Use USB to Print

### Use Martrix ONE to print

#### STEP<sub>1</sub>

Insert the USB flash drive into the USB port. There's a test file prepared in the USB flash drive.

Please check out the building plate and resin vat are clean brfore printing. Shake the resin and pour it into the resin vat, do not exceed

the 'MAX' mark when pouring.

plate from the machine and place it in the tray.

After ensuring that all parameters on the machine are accurate, select the file to be printed in the U disk of the printing interface, and then click 'Start'.

### STEP<sub>3</sub>

Press 'Start Print'<sup>®</sup> to add the print file to the queue. Wait for the file to be transferred to the printer, then the preparation is complete.

Once the printing is complete. The building plate will move up to a fixed proper height for easy taken (print model height: 0~170mm).

### **3.10 Parts Remove**

### STEP<sub>1</sub>

After finish the printing process, remove the building

After clicking OK, the interface will display the information of the print file. After checking the information is correct, select 'OK' to start the printing task.

### STEP 1

### STEP 2

After finish connection of the Martrix ONE, click the middle blue button  $\bullet$  or drag the files to the frame to add the files that you want to handle.

Press 'Start Process'<sup>O</sup> to start pre-process.

#### STEP 3

At any time, you can view 'Current Print' in the right-bottom of main page to see the progress of printing.

Please make sure that Polydevs has been installed already, after click the pre-process button, Polydevs will load STL automatically and been maximized to front, then do anything you want in pre-process. When you finish anything before slice, click suspended window on the right-top to get back to Martrix ONE to finish the rest print progress.

## Printing Preparation and Operation FAQ

#### STEP<sub>2</sub>

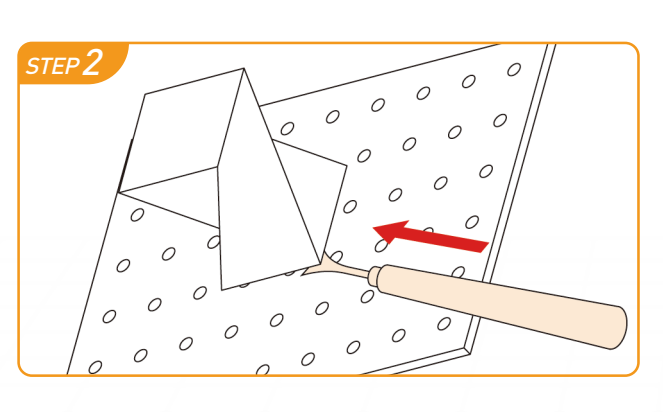

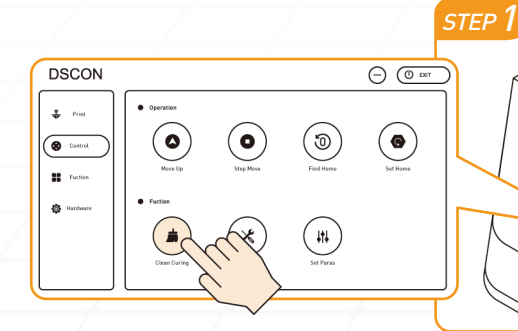

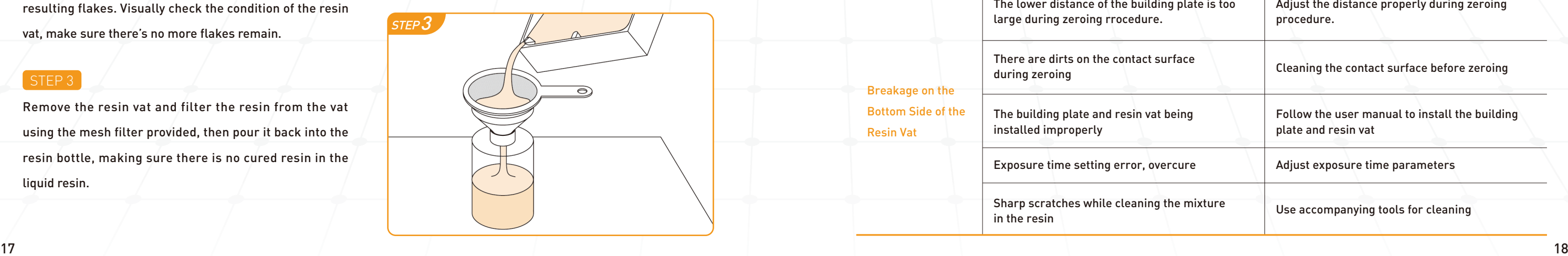

#### STEP<sub>1</sub>

## **4.1 Troubleshooting of Printer**

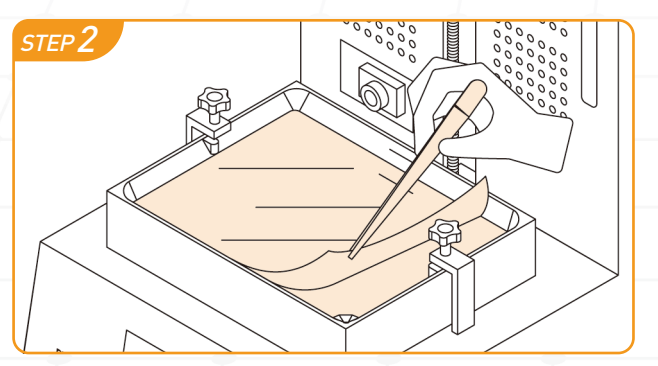

Use the included spatula to scoop the parts off the building plate.

### 3.11 Resin Vat Cleaning

After the parts are printed, please select the 'clean curing' function in the control interface to clean up the residue deposited in the resin vat.

#### STEP<sub>2</sub>

After the debris has been cleaned up, use the provided tweezers to pick up the flakes from the sides of the resulting flakes. Visually check the condition of the resin vat, make sure there's no more flakes remain.

#### STEP<sub>3</sub>

Remove the resin vat and filter the resin from the vat using the mesh filter provided, then pour it back into the resin bottle, making sure there is no cured resin in the liquid resin.

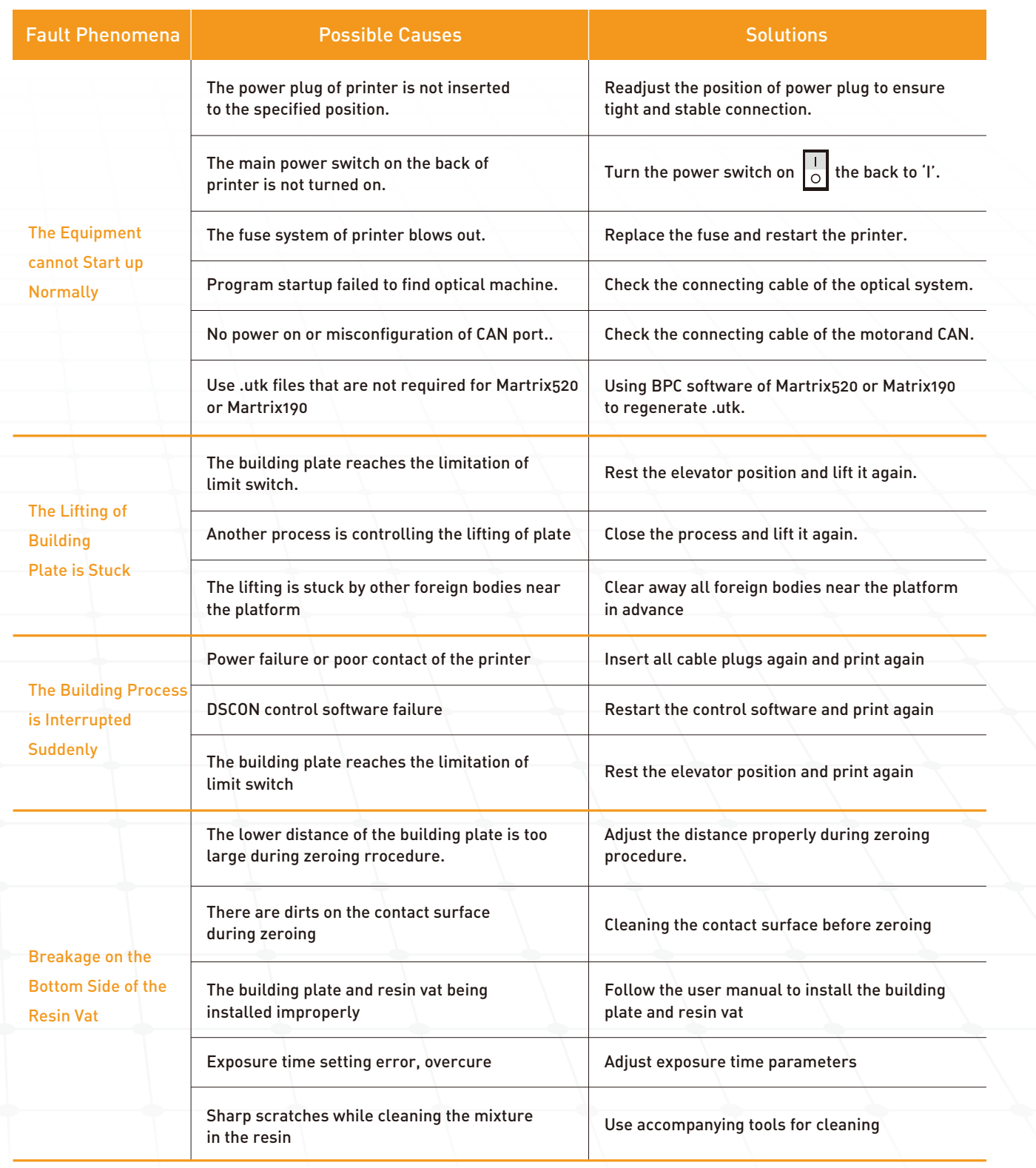

- It's strictly prohibited to dismount modules/components of the printer or adjust components of the upper actuator without authorization.
- It shall be ensured that all exposed wiring connections are sheathed with protective cover to prevent the danger of electric shock in case of aging failure.
- Cable joints, panel indicators and buttons must be inspected regularly to confirm they are in good condition.
- It's strictly prohibited to tear up, alter and move the nameplate and warning signs of the printer without permission.
- Mechanisms of the printer must be inspected regularly for missing, lose or damaged parts.
- Safety gears of the printer must be inspected regularly to ensure their functionality and stability.
- The printer must be installed far away from combustion source, water source, heat source, and vibration source, etc.
- The printer must be cleaned regularly, and the building room shall be kept sanitary and low-dust.
- After completion of each production, solid residual resin on the platform shall be cleared off, and blocked holes shall be unchoked timely.
- The guide rail and lead screw at Z-axis should be cleaned regularly to remove debris and oiled every six months.
- In daily use, please do not carve on the surface of equipment with sharp objects so as to avoid damage to outer coating.
- **Please do not knock the equipment with blunt so as to avoid deformation of equipment.**

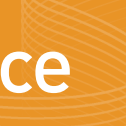

- Confirm all switches are in off state and unplug all cables connected to the printer.
- Wipe the whole building platform of printer with clean non-woven fabrics wetted with a little alcohol to clear off residual resin.
- Check all fasteners for looseness and breakage, etc.
- Check the functionality of all safety gears, and make sure they are kept in reset state.
- Check all sockets for their integrity and the trace of overcurrent burn off.
- Check the sealing condition of door to prevent print failure and the influence of light leak on resin quality.
- Check all cables and adapters for integrity and applicability, and in case of breakage or aging, immediately replace them with cables of the same type.
- Check all standards parts in the building platform (e.g. screw and nut, etc.), and immediately replace damaged parts with parts of the same type if any.

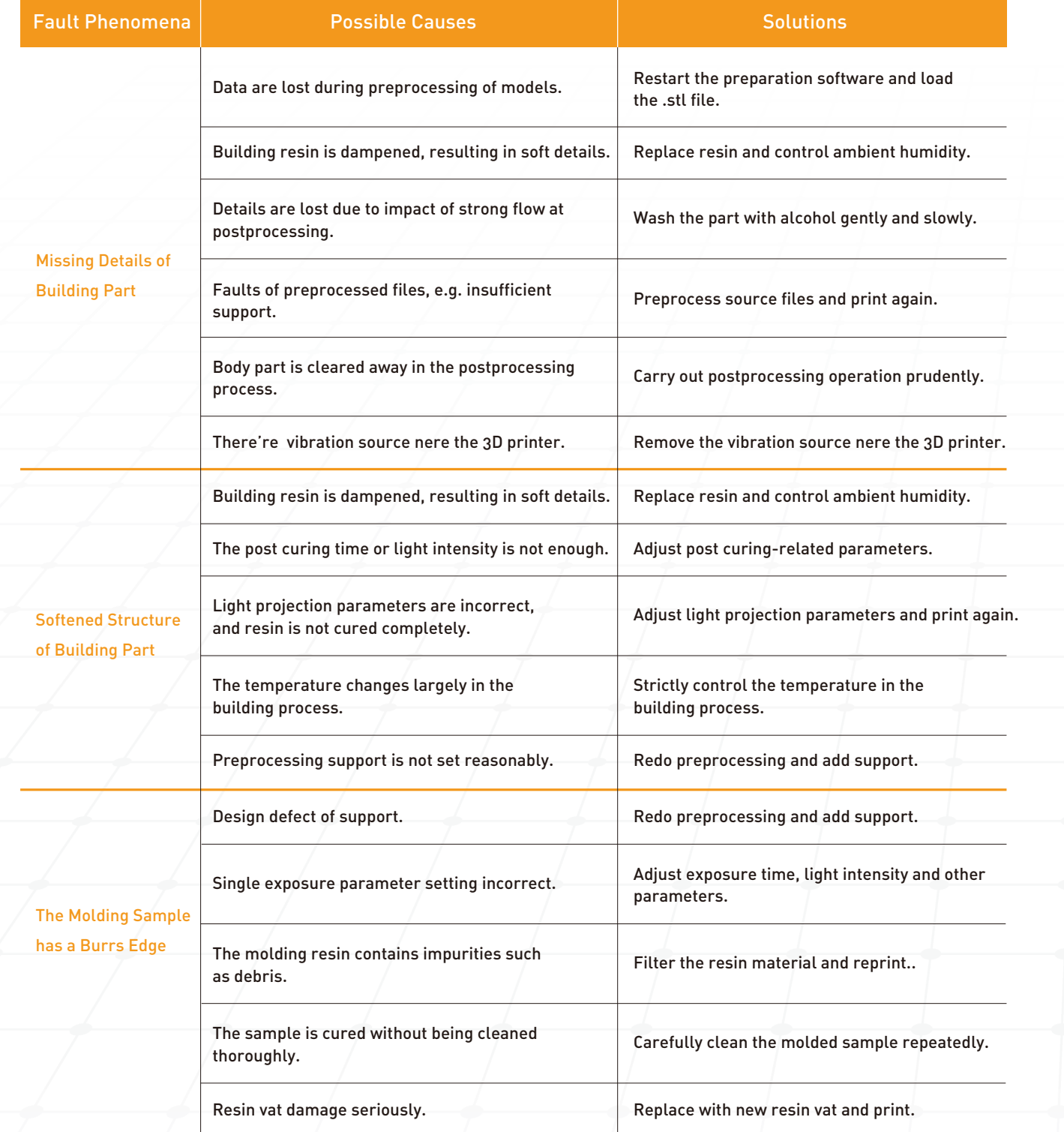

## A.2 Troubleshooting of Building Part 1 A.2 Troubleshooting of Building Part 1 A.2 Troubleshooting of Building Part

#### Regular Maintenance Procedure

Please refer to the following procedure for daily maintenance of the printer:

#### Precautions for Daily Operation and Use

STEP3  $o_{\text{V}}$ 

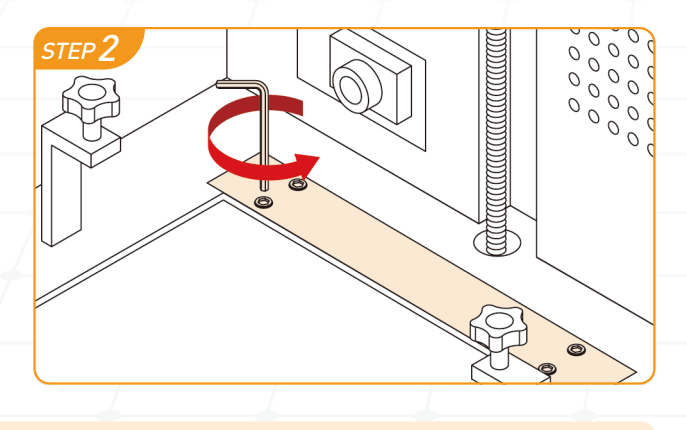

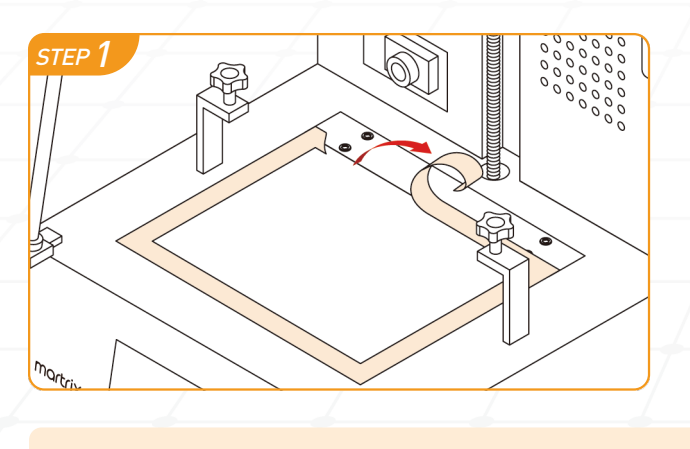

STEP<sub>2</sub>

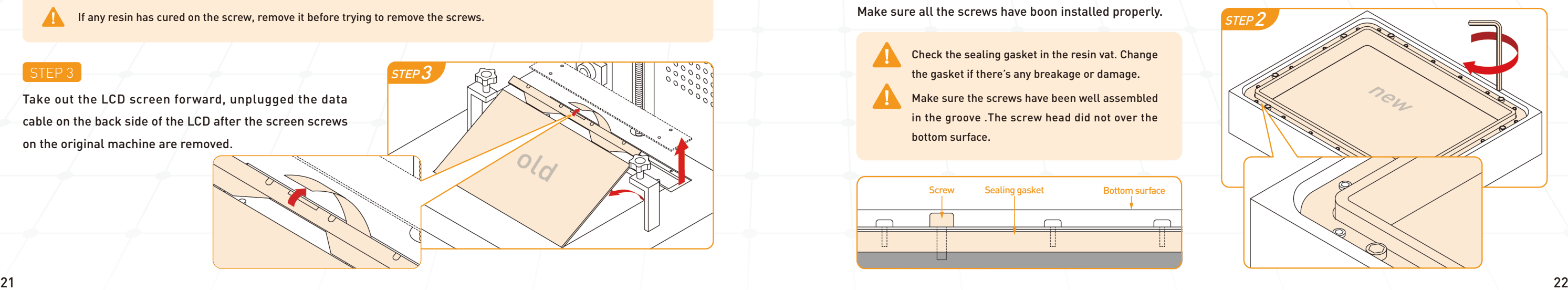

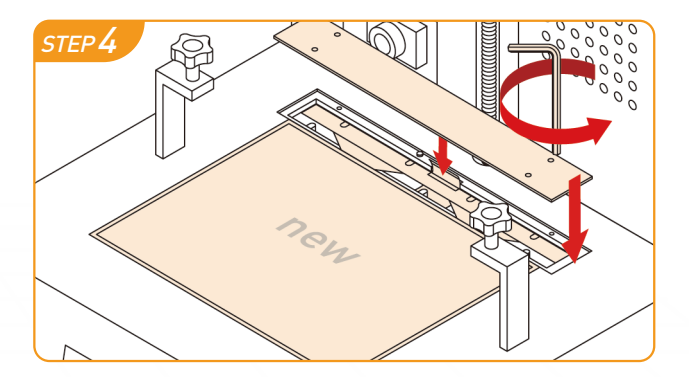

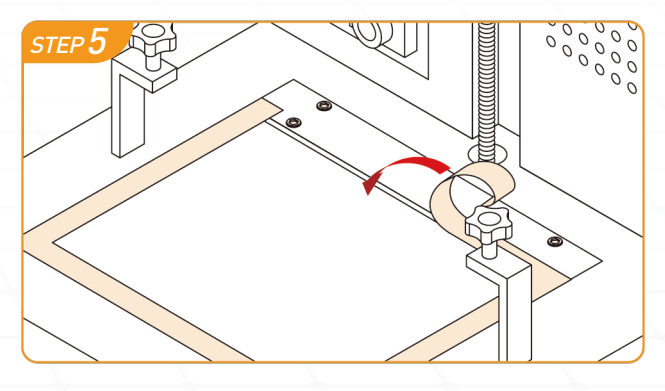

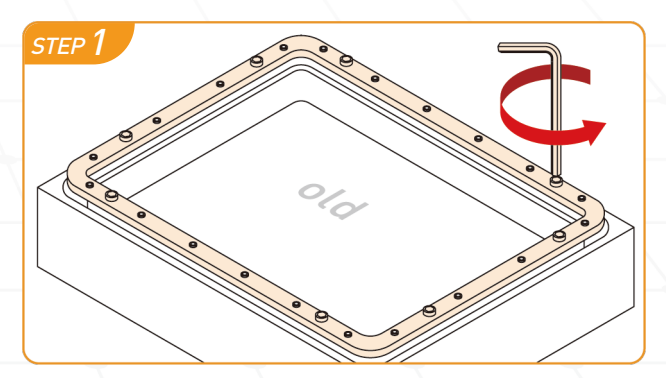

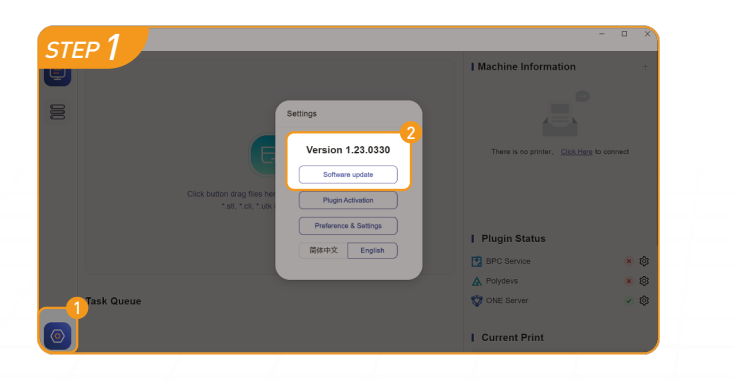

### **5.3 Replace the LCD Assembly**

### STEP<sub>1</sub>

Hold the LCD screen and remove the Frame tap on the each side of the LCD screen carefully.

Use an all-hex wrench to remove the screws, on the cover easily take off the cover of the LCD.

### 5.2 Software Update

#### STEP<sub>1</sub>

 $\blacktriangle$ If any resin has cured on the screw, remove it before trying to remove the screws.

## Care and Maintenance

Take out the LCD screen forward, unplugged the data cable on the back side of the LCD after the screen screws on the original machine are removed.

#### STEP 3

Align the four screw openings on the screen with the threaded openings on the machine and install the four screws that you just removed back in. After the screws are applied, you need to manually check whether the screen is still shaking to make sure that the machine screen is fixed to death.

### STEP<sub>5</sub>

newest version. You can click 'Setting Button  $^\textcircled$ -Software Update'  $\bullet$  to check if the latest version has Online upgrading is useful for those who want to get been released.

> Clean the resin vat with 95% alcohol. Remove the 8 screws of the fixed frame.

### STEP<sub>2</sub>

Take cover around the LCD screen.

Plug the corresponding data cable into the screen after replacing the other screen.

> Check the sealing gasket in the resin vat. Change the gasket if there's any breakage or damage.

> Make sure the screws have been well assembled in the groove .The screw head did not over the bottom surface.

After LCD installation, please select the 'cleaning curing' function in the control interface to check whether LCD lighting property

### **5.4 Replace the Vat Film**

### STEP 4

### STEP 1

Fix the frame on the resin vat and tighten the screws on the each side of vat (The screw heads is facing upward). Make sure all the screws have boon installed properly.

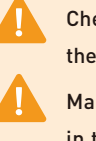

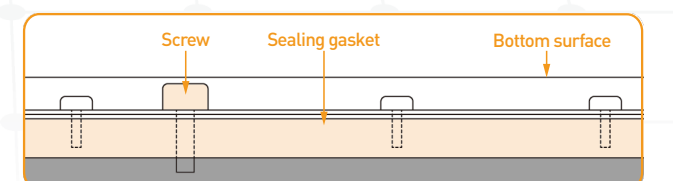

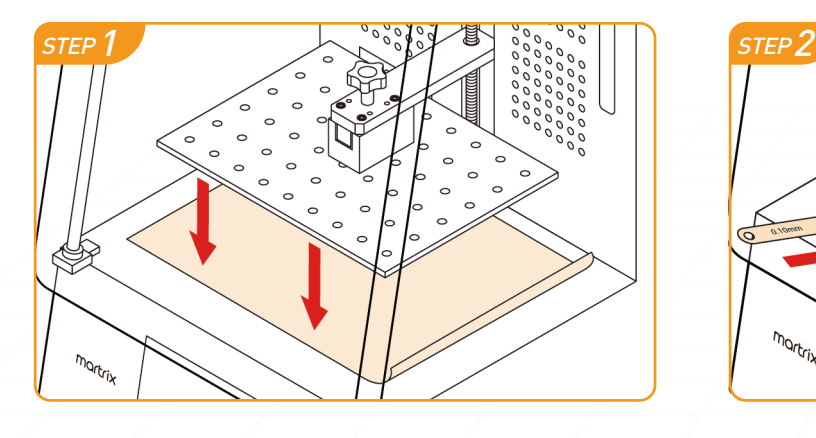

#### STEP<sup>1</sup>

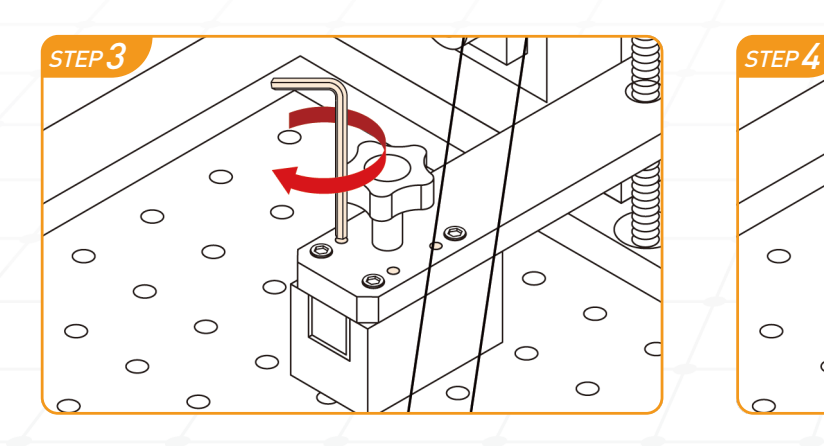

## Care and Maintenance

When adjusting the screw, the amplitude should not be too large to prevent the screen from being crashed.

Follow the leveling verification process Step 1— Step 3 to move down the building plate, to touches the LCD screen.

### [ Too Tight ] STEP<sub>4</sub>

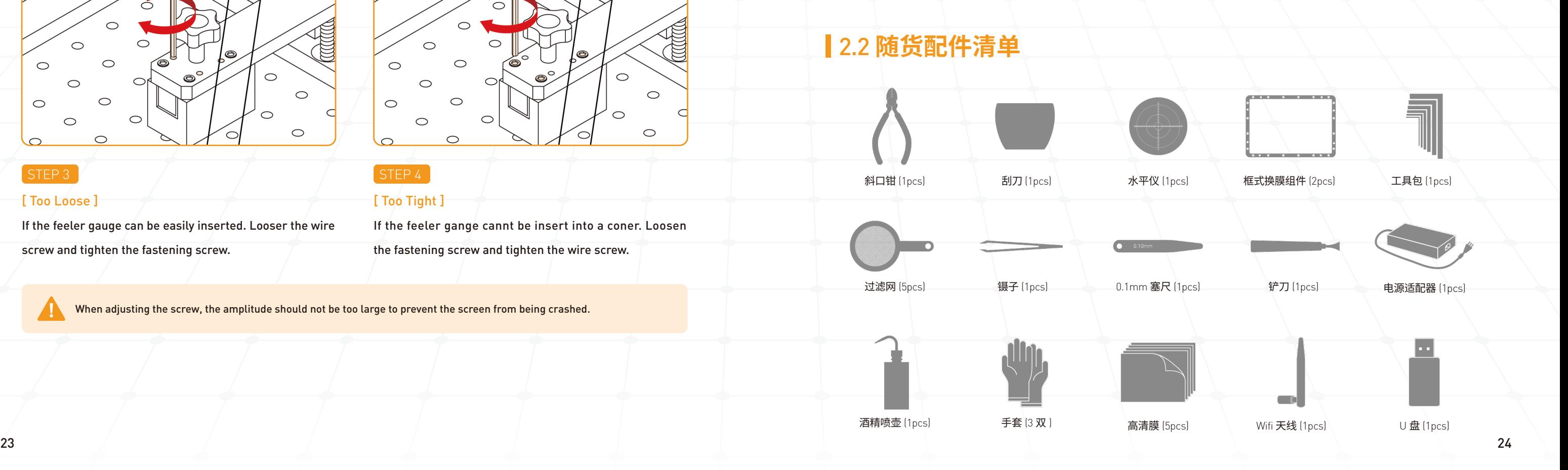

Use the gauge (0.1mm) to check the four conner of the pallet. tach side of building plate should be tightly steady.

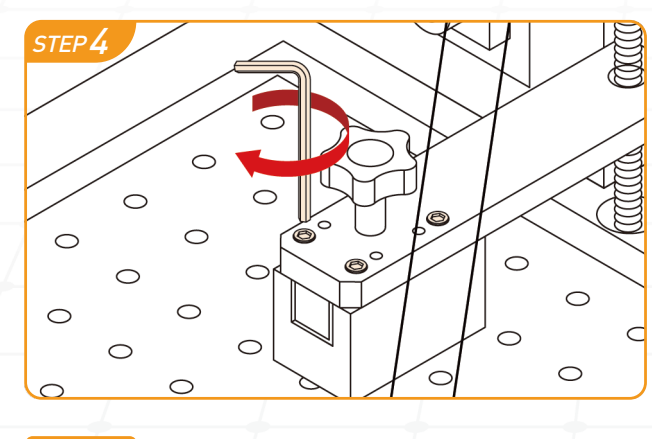

#### STEP 2

[ Too Loose ]

If the feeler gauge can be easily inserted. Looser the wire screw and tighten the fastening screw.

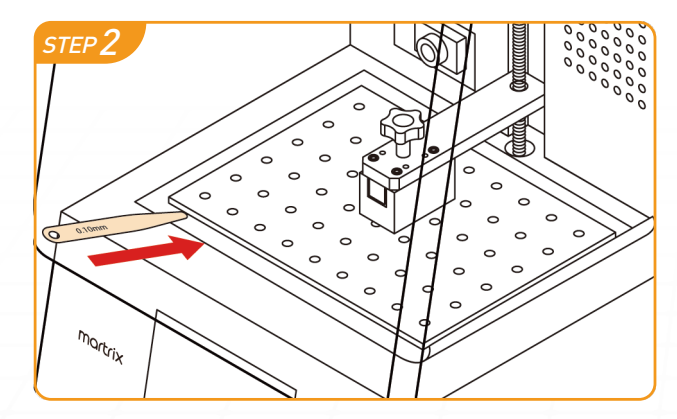

### STEP 3

If the feeler gange cannt be insert into a coner. Loosen

the fastening screw and tighten the wire screw.

# **关于**Martrix

### **5.5 Re-Level the Building Plate**

## 2.1 **技术参数**

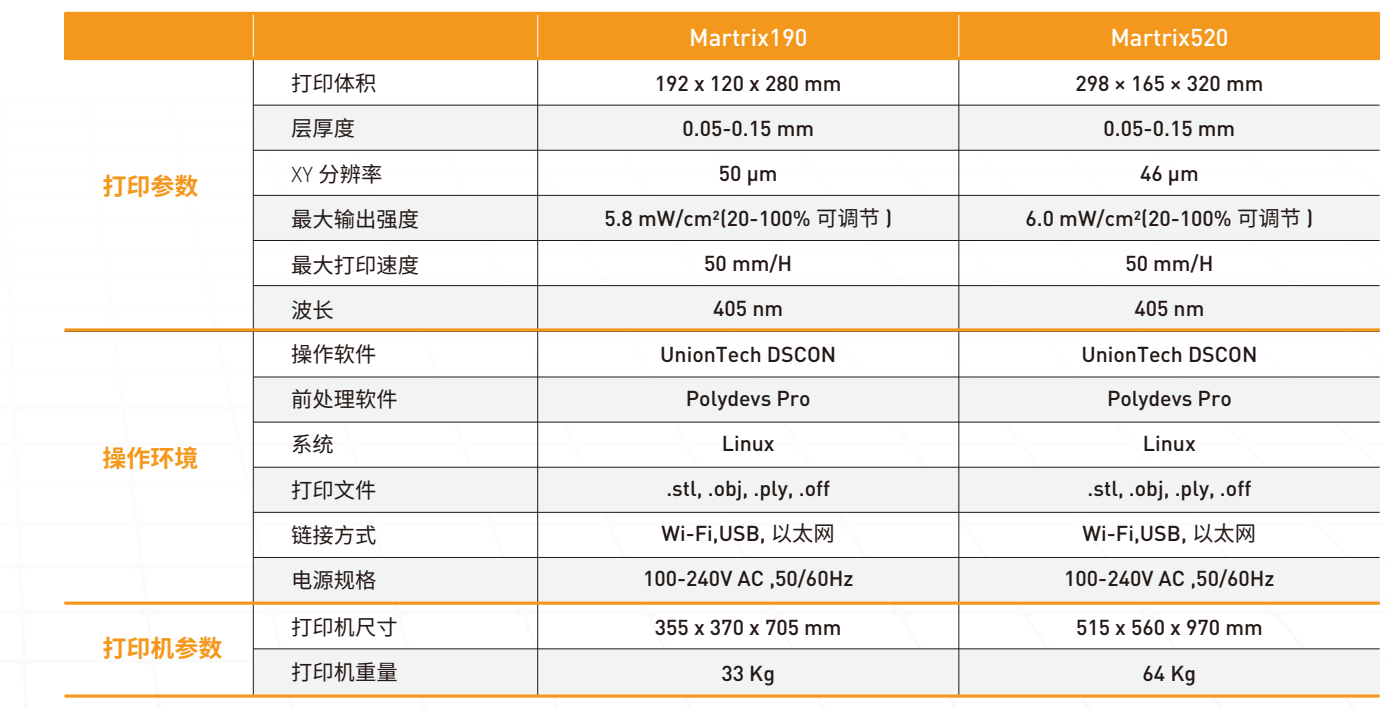

## 2.3 **打印机概览**

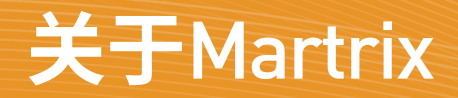

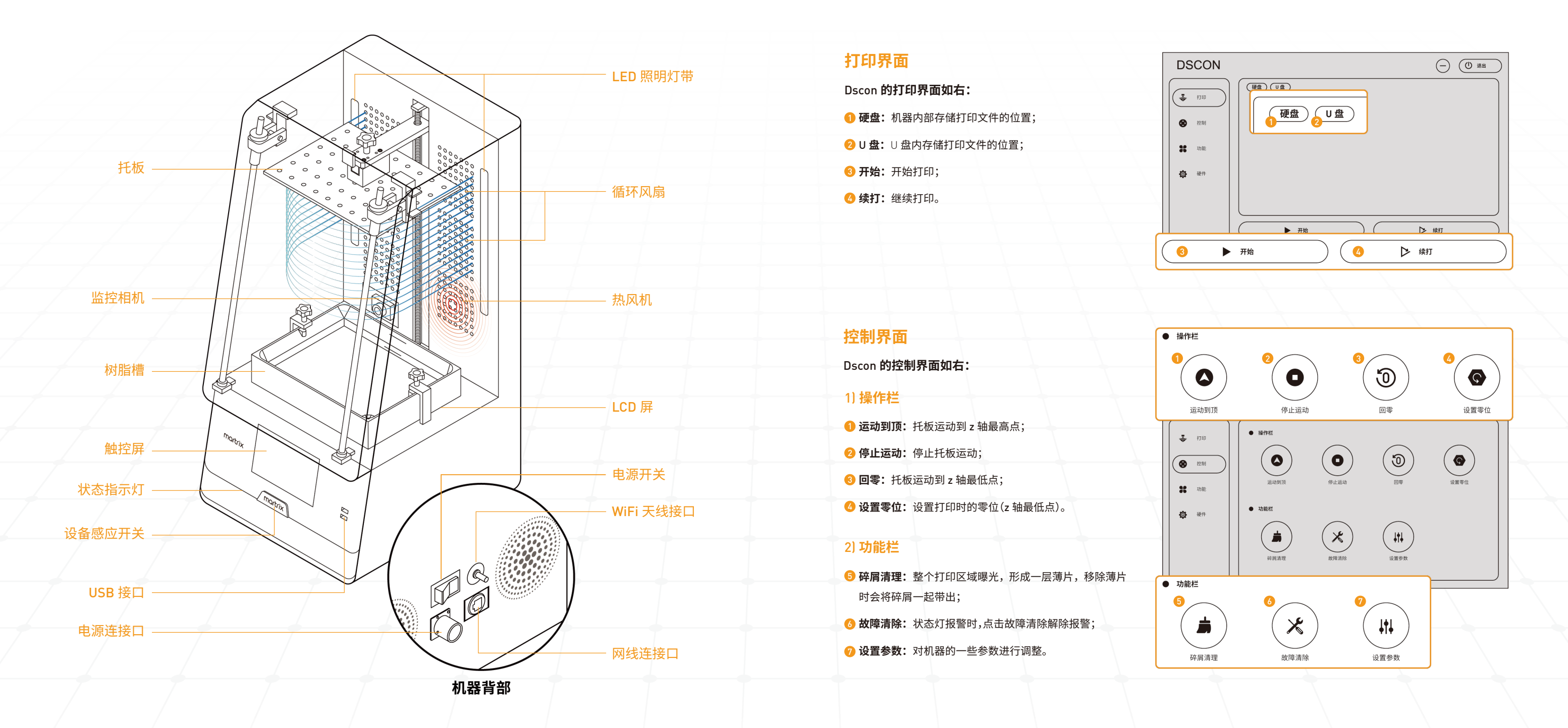

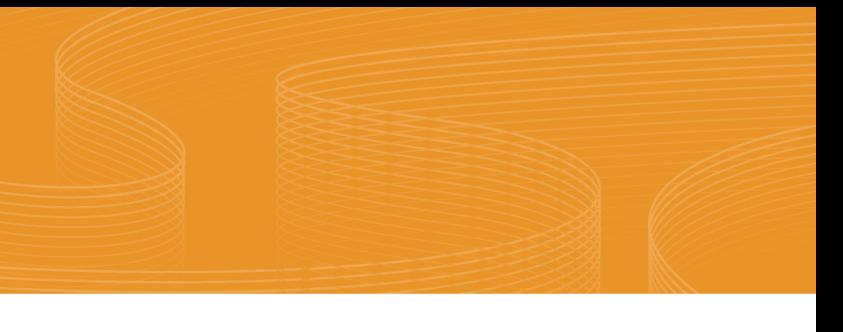

## 2.4 **控制软件介绍**

Dscon 软件分为四个界面分别为: 打印界面、控制界面、功能界面、硬件界面。界面右上方有个退出按钮。

# **关于**Martrix

![](_page_14_Figure_2.jpeg)

![](_page_14_Picture_4.jpeg)

# **打印前准备和基础操作**

![](_page_15_Figure_2.jpeg)

![](_page_15_Picture_3.jpeg)

![](_page_15_Figure_20.jpeg)

![](_page_15_Figure_21.jpeg)

STEP<sub>3</sub>

![](_page_15_Picture_17.jpeg)

# **打印前准备和基础操作**

按图示指示方式接入打印机后部的电源线及 WIFI 天线。(可 通过 USB,Wi-Fi 或以太网上传文件)机连接至以太网端口。

STEP<sub>2</sub>

打开机器背部电源总开关

### STEP 1 STEP 3

手指轻触打印机前感应开关(Martrix 字样)1~2 秒以开启打 印机,开启打印机后,机器下方状态指示灯亮起,屏幕会在 5 秒左右开启。

▲ 请勿尝试按压感应开关,以免造成开关按钮的损坏。

## 3.3 **托板安装**

▲ 如果四个角缝隙松紧程度不一致,存在太松或太紧的情况,请依照 5.5 章节托板调平步骤操作。 验证完成后点击控制界面中的运【运动到顶】,将托板回至顶部。

### 3.2 **电源连接**

开启打印机舱门,将托板按照箭头指示方向插入托架处,旋紧固定螺丝完成托板固定。

## 3.4 **打印机调平验证**

Martrix 打印机在出厂前已进行托板调平,请按照如下操作步骤检查托板水平度。

### STEP<sub>1</sub>

检查 LCD 显示屏及托板清洁整洁无树脂残留,放置一张 A4 纸于 LCD 屏幕上,避免后续屏幕与托板接触造成损伤。

在 Martrix 机器控制界面中找到【回零】命令并点击,托板会 持续下降至底部并停止。

将附赠的塞尺(0.1mm)依次插入托板的四个角,检查四个角 松紧程度是否一致,如塞尺不容易塞进去且四个角松紧程度 一致,那托板水平度 OK。

### STEP 2

![](_page_16_Picture_19.jpeg)

![](_page_16_Picture_20.jpeg)

![](_page_16_Figure_5.jpeg)

4 请检查右边的插件状态,如存在错误的按键,点击, 然后按照提示启动这些插件。确保所有插件都处于

# **打印前准备和基础操作**

请按照操作指示完成 Martrix ONE 软件安装。

启动 Martrix ONE,根据指示,输入用户信息,选择缓存目录。

1 如果您的计算机中存在多个网卡,请检查您是否选

点击"Start the ONE Server" <sup>•</sup> 开启 Martrix 服务。

找到控制界面中的【基础设置】- [WiFi]命令并点击。 于 WiFi 对话框中选择所需的无线网络,输入密码进行连接。 如操作界面跳出连接完成弹窗,且 IP 地址栏中有 IP 显示,则 连接成功。

![](_page_16_Figure_8.jpeg)

找到左侧设备状态栏按钮 并点击,选择"+" 进入设备添加 1 2 界面。

## 3.8 **设备连接及打印配置**

STEP<sub>1</sub>

![](_page_16_Figure_2.jpeg)

## 3.5 **树脂槽安装**

![](_page_16_Picture_6.jpeg)

![](_page_17_Picture_252.jpeg)

● 就绪

(① 退出

![](_page_17_Picture_19.jpeg)

![](_page_17_Figure_20.jpeg)

![](_page_17_Picture_21.jpeg)

在设备界面中找到功能界面下的 IP 地址。<sup>6</sup> 并将 IP 地址输入至 ONE 设备添加界面中,  $^\bullet$  点击"开始配置"  $^\bullet$ 进行打印机连接。

# **打印前准备和基础操作**

STEP $2$ 

### STEP<sub>2</sub>

刷新页面,现在您已经成功连接您的设备。您可以按"打印配 置<sup>"。</sup>键完成配置。 STEP<sub>3</sub>

完成 Martrix ONE 与设备的连接后,点击界面中间的添加文 件按钮(或将需打印文件拖拽进来)。<sup>1</sup>

按"Start Print"<sup>●</sup> 将任务添加到任务队列。等待 BP 和发送 到设备,即完成了打印上传任务工作。

STEP 4

按照屏幕上的说明,然后按"应用<sup>"●</sup> 完成所有配置。

![](_page_17_Picture_14.jpeg)

## 3.9 **使用** Martrix **进行打印**

### **通过** Martrix ONE **打印**

### STEP<sub>1</sub>

 $\blacksquare$ 务必确保 Polydevs Pro 已安装完成,当点击"开始处 理"按钮后,界面将自动跳转至 Polydevs Pro 操作界 面,可根据需要进行前处理作业。完成后点击右上方 的回到 Martrix ONE 即可。

![](_page_17_Picture_253.jpeg)

随时可以在主页右下角查看"当前打印",查看打印 进度。

### STEP 2

点击 "开始处理"<sup>0</sup> 进行前处理工作。

![](_page_18_Figure_29.jpeg)

![](_page_18_Figure_21.jpeg)

### STEP<sub>1</sub>

![](_page_18_Figure_17.jpeg)

### STEP<sub>2</sub>

![](_page_18_Picture_30.jpeg)

![](_page_18_Picture_31.jpeg)

![](_page_18_Figure_10.jpeg)

![](_page_18_Figure_12.jpeg)

![](_page_18_Figure_13.jpeg)

![](_page_18_Figure_11.jpeg)

使用附赠的铲刀将零件从托板上铲下,铲件完成后使用酒精 对托板进行擦拭,去除托板上的残留树脂。

## 3.11 **树脂槽清洁**

打印完成后,找到控制界面中的【碎屑清理】命令并点击,机 器会对树脂进行投光固化,将树脂槽中沉淀的残渣进行清 理。

### STEP<sub>2</sub>

在碎屑清理完成后,需使用配备的镊子从生成的薄片侧边将 薄片夹起。目视所有薄片均被清理,无残留。

在碎屑清理完成后取出盛满树脂的树脂槽,使用配备的漏斗 及筛网将树脂槽中的树脂过筛后倒回材料瓶中,确保树脂中 无悬浮杂质。

1 打印完成后,托板会根据打印件高度自适应抬升到 适当高度,便于操作者将托板取下。

### STEP 3

### 通过 USB 打印

STEP<sub>1</sub>

将附有打印文件 U 盘插入设备接口。

开始打印前,请检查树脂槽及托板平面是否清洁,先将树脂 摇晃均匀后再添加至树脂槽内,树脂不要添加超过"MAX"上 位线。

## 3.10 **打印样件处理**

打印完成后,待托板上树脂滴下,拧松托板上固定螺丝,取下 托板。

在确保机器上所有参数准确后,在打印界面的 U 盘中选择要 打印的文件,然后点击"开始"。

### STEP<sub>3</sub>

### STEP 1

![](_page_18_Figure_5.jpeg)

点击确定后界面会出现打印文件的信息,在审核信息无误后 选择"确定"机器即可进行打印。

# **打印前准备和基础操作**

## 4.1 **打印机故障排除**

![](_page_19_Picture_300.jpeg)

## 4.2 **样件故障及排除**

![](_page_20_Figure_40.jpeg)

![](_page_20_Picture_35.jpeg)

![](_page_20_Figure_31.jpeg)

■ 如有树脂残留在 LCD 屏幕平台上,请先将树脂清除干净。

![](_page_20_Picture_37.jpeg)

#### STEP<sub>2</sub>

取下 LCD 屏幕四周的遮光胶带。 用随货配备的六角扳手拧松屏幕上方盖板上的螺丝,然后取 下盖板。

### 5.2 **软件更新**

### STEP<sub>1</sub>

### 5.3 **更换** LCD **屏幕**

### STEP<sub>1</sub>

您可以点击 "配置按钮<sup>0</sup> - 软件更新<sup>0</sup> " 查看最新版本是否已 经发布。

拆除盖板后,将 LCD 屏幕抬起,取下连接在 LCD 屏幕后方的 数据线,然后将 LCD 屏幕取出。

- 确认所有开关均处于关闭状态后拔出所有打印机连接线缆;
- 取下成型托板后再取下树脂槽,分别将二者使用96%及以上纯度的干净酒精溶液清洗干净,然后用气枪吹干;使用干净的无纺布浸润 少量酒精擦拭整个打印机成型平台,清理残留树脂等;
- 检查各处的紧固件是否出现松动、破损等情况;
- 检查所有安全结构的功能性,确保其保持在复位状态;
- 检查所有插孔的完整性以及是否有过流烧化的痕迹;
- 检查操作门关闭时的密合程度,防止打印故障及漏光对树脂质量产生影响;
- 检查所有线缆和转接头的完整性和适用性,一旦出现破损、老化现象应立即更换同型号线缆;
- 检查成型平台内所有标准零件(如螺钉、螺母等),如有损毁请立即更换同型号配件。

# Martrix保养&维护

## 5.1 **打印机维护**

### **日常保养:**

#### **有关打印机的日常维护,请参阅以下步骤:**

- 严禁未经授权擅自拆卸打印机各模块构件或调节上方执行机构元器件;
- 确保所有的外露接线都采用保护套封闭包覆,防止老化失效后有触电危险;
- 必须定期检查各个线缆接头、面板指示灯及按钮,并确认其完好;
- 严禁擅自撕毁、篡改和挪动打印机铭牌和警示标签;
- 必须定期检查打印机各机构,查看是否有丢失、松动或者损坏的零件;
- 必须定期检查打印机各安全结构,确保其功能性和稳定性;
- 打印机必须远离火源、水源、热源、振动源等区域安装;
- 必须定期清洁打印机,并保持成型室内卫生少尘;
- 每次打印作业完成后,应及时清理平台上的固体残留树脂,堵塞的孔应及时疏通。
- Z轴导轨、丝杠应定期清洗,清除杂物,每半年上一次油。
- 日常使用中,请勿用尖锐物体在设备表面雕刻,以免损坏外涂层。
- 请勿用钝器敲打设备,以免设备变形

### **日常操作使用注意事项:**

![](_page_21_Figure_20.jpeg)

![](_page_21_Figure_23.jpeg)

![](_page_21_Figure_18.jpeg)

![](_page_21_Figure_7.jpeg)

![](_page_21_Figure_8.jpeg)

![](_page_21_Figure_17.jpeg)

![](_page_21_Figure_31.jpeg)

#### STEP 4

![](_page_21_Figure_16.jpeg)

## 5.4 **更换离型膜组件**

### STEP<sub>1</sub>

将屏幕与数据线妥善放置于屏幕卡槽内,再将盖板复原即可。 螺丝拧紧后,检查屏幕是否固定完好。

#### STEP<sub>5</sub>

用酒精将树脂槽上杂质清洗干净,取出框架卸下固定框架的 螺丝,将离型膜组件取下。

### STEP<sub>2</sub>

●● 安装完毕后,请再次检查螺丝是否完全拧紧到位,确 保螺丝头无超出树脂槽底面。

将遮光胶带沿屏幕四周紧密贴合。

将新的 LCD 屏安装至机器连接线上。

将随货配备的离型膜组件(固定螺丝头方向朝上)放置于树 脂槽内槽中,拧紧 8 颗螺丝,检查离型膜组件是否固定完好。

### **【太松】** STEP<sub>3</sub>

![](_page_21_Picture_14.jpeg)

在上述步骤完成后在"控制"命令,选择"碎屑清理"  $\blacktriangle$ 进行投光检查看屏幕是否完好无损。

#### STEP 4

# Martrix保养&维护

### 5.5 **托板调平**

按照托板调平验证第 1-3 步将托板持续下降至底部并停止。

### STEP 1

将附赠的塞尺(0.1mm)依次插入托板的四个角,检查四个角 松紧程度。

#### STEP 2

当一个角塞尺能轻松塞入时,托板的这个角就偏高,这时应 松开拉丝,拧紧顶丝。

■ 需要注意的是在调整螺丝时幅度不要太大,防止压坏屏幕。

![](_page_21_Picture_28.jpeg)

#### **【太紧】**

如果塞尺不能塞入一个角,那托板的这个角就偏紧,这时应 松开顶丝,拧紧拉丝。

### 6.2 FCC Warning

## Limited Warranty & Certification

### **6.1 After-Sales Service & Warranty**

UnionTech undertakes to provide one-year warranty and life-time technical support for Martrix520 or 190 printer, the warranty period is counted from the installation date of printer and software, and the following points shall be noted here:

The warranty is only limited to the Martrix 520 or 190 printer itself, and the accessories attached to the printer are defined as consumables, which are not covered under warranty.

The warranty is only limited to data preparation software and control software attached to the printer, excluding any third-party software.

Any damage of the printer or related accessories caused by operators' failure to comply with this User Manual and personal misoperation is not covered under warranty.

Any damage of the printer or related accessories caused by operators' disassembly of printer without permission is not covered under warranty, and the warranty period expires immediately in such cases.

It's strictly prohibited for any organization or individual to pass on any data of Martrix520 or 190 printer to other organizations or individuals without written authorization of UnionTech, and relevant personnel shall be investigated for legal responsibility according to law once verified.

This device complies with part 15 of the FCC Rules. Operation is subject to the following two conditions: (1) this device may not cause harmful interference, (2) this device must accept any interference received, including interference that may cause undesired operation.

NOTE: This equipment has been tested and found to comply with the limits for a Class B digital device, pursuant to Part 15 of the FCC Rules. These limits are designed to provide reasonable protection against harmful interference in a residential installation. This equipment generates, uses and can radiate radio frequency energy and, if not installed and used in accordance with the instructions, may cause harmful interference to radio communications.

However, there is no guarantee that interference will not occur in a particular installation. If this equipment does cause harmful interference to radio or television reception, which can be determined by turning the equipment off and on, the user is encouraged to try to correct the interference by one or more of the following measures:

● Reorient or relocate the receiving antenna.

- Increase the separation between the equipment and receiver.
- Connect the equipment into an outlet on a circuit different from that to which the receiver is connected.
- Consult the dealer or an experienced radio/TV technician for help.

To maintain compliance with FCC' s RF exposure guidelines, This equipment should be installed and operated with minimum 20cm distance between the radiator and your body: Use only the supplied antenna.

### Certificate of Approval

### Polydevs & BPC Liscence

### 6.3 Quality Control

## Limited Warranty & Certification

The product has successfully passed the factory quality inspection. Our quality assurance team has carefully examined every aspect of the product, ensuring that it is safe, reliable, and meets all of our strict quality control standards.

> martrix@uniontech3d.com for support. website: www.martrix3d.com.

#### Technical Support

#### **Notification**